+ + + + + + + + +<br>+ + + + + + + + +<br>+ + + + + + + + +

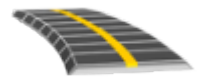

# TRIMBLE ACCESS™ -OHJELMISTON RXL TIET -KÄYTTÖOPAS

Versio 2022.00 Muutosindeksi A Toukokuu 2022

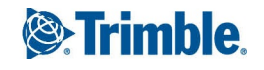

# Sisältö

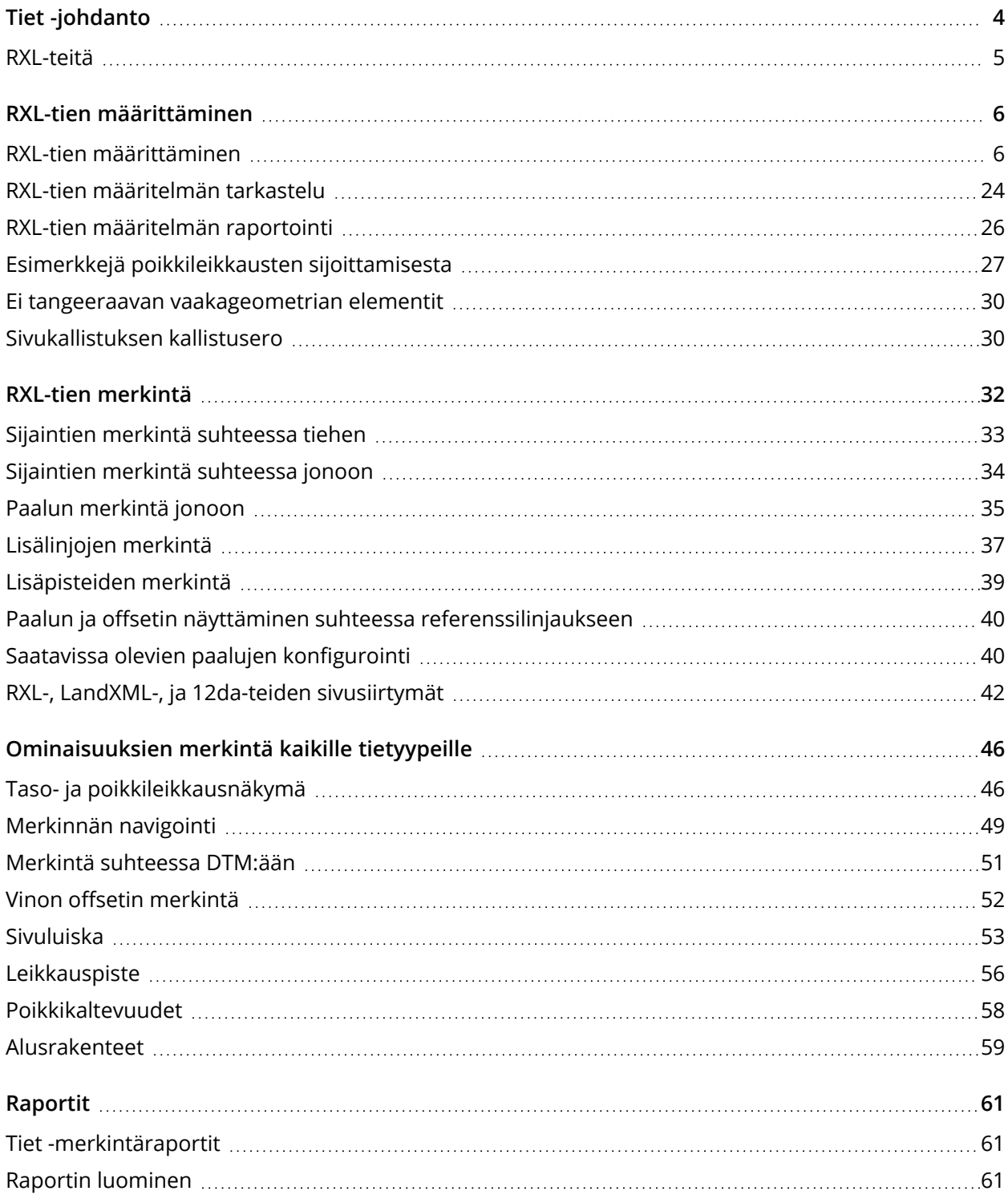

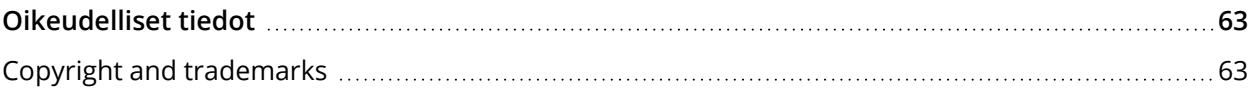

# <span id="page-3-0"></span>Tiet -johdanto

Trimble Access Tiet -ohjelmisto on teiden kartoitukseen tarkoitettu erityissovellus. Käytä Tietohjelmistoa:

- Lataa olemassa oleva tien määrittely.
- <sup>l</sup> Näppäile RXL-tien määrittely, mukaan lukien vaaka- ja pystysuorat linjaukset, mallit sekä kallistus- ja levennystiedot.
- Tarkastelemaan tien määrittelyä.
- Merkitse tie.
- <sup>l</sup> Luo raportti merkatusta tiedatasta, jolla voidaan tarkistaa mittausdata jo maastossa tai se voidaan siirtää asiakkaalle tai toimistoon jatkokäsittelyjä varten.

**TIP –** Käytä **Cogo**-valikkoa toteuttamaan koordinaattigeometria-funktioita (cogo) ilman, että sinun tarvitsee vaihtaa Mittaus-sovellukseen. Jotkut cogo-toiminnot ovat lisäksi avattavissa kartan näpäytä ja pidä pohjassa -valikosta. Saadaksesi tietoja kaikista käytettävissä olevista cogo-toiminnoista ks. *Trimble Access Mittaus Käyttöoppaasta*.

Kun aloitat mittauksen, ohjelmisto kehottaa sinua valitsemaan kojeillesi konfiguroidun mittaustyylin. Jos tarvitset lisätietoja mittaustyyleistä ja asiaan liittyvistä yhteysasetuksista, ks. *Trimble Access Tuki* ja siellä olevat asianmukaiset apuartikkelit.

Vaihtele näkymää sovelluksien välillä näpäyttämällä tilarivin sovelluskuvaketta tilarivissä ja valitsemalla sovelluksen, johon haluat vaihtaa. Voit vaihtoehtoisesti napauttaa  $\equiv$  ja sen jälkeen sillä hetkellä käyttämäsi sovelluksen nimeä ja valita sen jälkeen sovelluksen, johon haluat siirtyä.

Voit kustomoida ohjelmiston käyttämää terminologiaa näpäyttämällä ja valitsemalla **Asetukset** / **Kieli**. Valitse:

- <sup>l</sup> **Käytä rautatieterminologiaa,** jos mittaat rautatietä ja haluat käyttää rautatiekohtaista terminologiaa.
- <sup>l</sup> **Kaytä ketjun pituuden sanastoa** käyttääksesi termiä **Ketjun pituus** termin **Paaluluku** sijasta kun mittaat tien viereistä etäisyyttä.

# <span id="page-4-0"></span>RXL-teitä

RXL-tietiedostoja voidaan luoda käyttämällä:

- Trimble Access Tiet -ohjelmisto.
- Trimble Business Center -ohjelmisto.
- Lukuisia kolmansien osapuolien suunnitelmapaketteja, mukaan lukien Autodesk AutoCAD Land Desktop, Autodesk Civil 3D, Bentley InRoads ja Bentley GEOPAK.

**NOTE –** *Tiet-ohjelmisto käsittelee kaikkia tie-etäisyyksiä, mukaan lukien paalutus ja sivupoikkeamat, karttaetäisyyksinä. Jos työssä on määritelty maastokoordinaattijärjestelmä, karttakoordinaatit ovat käytännössä myös maastokoordinaatteja.*

# RXL-teiden tarkastelu kartalla

RXL-tiet näytetään kartalla harmaasävyisenä vaakageometriaa ilmaisevan punaisen viivan kanssa.

Jos tie ei näy kartalla, napauta avataksesi **Tasonhallinta**-sovelluksen ja valitse **Karttatiedostot**välilehti. Valitse tiedosto ja aseta sopivat tasot valittaviksi ja näkyviksi. Tiedoston täytyy olla nykyisessä projektikansiossa.

Valitse kartalla oleva tie näpäyttämällä sitä. Tie korostetaan keltaisella ja vaakageometria näkyy sinisenä viivana.

**TIP –** Jos tie näkyy värigradienttina, mutta haluaisit nähdä sen keltaisena, näpäytä työkalurivissä / **Asetukset** ja tyhjennä **Näytä värigradientti** -valintaruutu **Pinnan** ryhmälaatikossa.

Kun valitset tien, ruutuun ilmestyvät **Tarkastelun**, **Muokkauksen** ja **Merkinnön** valonäppäimet, joiden avulla voit tarkastella tai muokata tien määrittelyä, tai merkitä tien.

Jos haluat näyttää tai piilottaa teitä tai muita linkitettyjä tiedostoja kartalla, napauta  $\otimes$  avataksesi **Tasonhallinta**-sovelluksen ja valitse **Karttatiedostot**-välilehti. Näpäytä tiedostoa piilottaaksesi tiedoston ta tehdäksesi sen näkyväksi. Tämä on hyödyllistä tien tarkastelussa suhteessa siihen liittyviin toissijaisiin teihin erityisesti eritasoliittymissä ja risteyksissä.

# <span id="page-5-0"></span>RXL-tien määrittäminen

Käytä **Määrittely**-valikkoa luomaan tien määrittely tai muokkaamaan sitä.

Tietä määritellessäsi luot TXL-tiedoston ja lisäät elementtejä, jotka saavat tien määritelmän valmiiksi.

- **· Vaakageometria** määrittelee linjan, joka kulkee tien keskustaa pitkin.
- <sup>l</sup> **Pystysuora linjaus** määrittelee muutokset tien korkeudessa.
- <sup>l</sup> **Malli** määrittelee tien poikkileikkauksen tien toisella puolella olevassa pisteessä määritelläkseen tien leveyden eri pisteissä.

Lisää malli jokaiselle leveyden muutokselle. Malli saattaa koostua kuinka monesta jonosta tahansa.

- <sup>l</sup> Lisää **mallin paikannukset** käyttääksesi asianmukaista mallia eri pisteissä pitkin tietä.
- <sup>l</sup> Lisää **kallistusta ja levennystä** lisätäksesi kurvien kaltevuutta (pengerrystä) ja levennystä tien suunnitelmassa, mikä edistää autojen hallintaa mutkissa.
- <sup>l</sup> **Paalun rinnastukset** määrittävät linjauksen paaluarvot.
- <sup>l</sup> **Lisälinjat** määrittelevät tiehen liittyviä mutta siitä erillään olevia ominaisuuksia, kuten äänivalleja tai sadevesiviemäreitä.
- <span id="page-5-1"></span><sup>l</sup> **Lisäpisteet** määrittelevät suunnitelman ominaisuuksia, kuten tärkeitä viemärijärjestelmien tai teiden risteysten osia.

# RXL-tien määrittäminen

Jos haluat määritellä uuden tien, voit näppäillä määrittelyn tai valita kartalta kohteita ja sen jälkeen luoda tien valittujen kohteiden pohjalta. Kartalta voi valita työssä tai DXF-, STR-, SHP- tai LandXMLtiedostossa olevia pisteitä, linjoja, kaaria tai murtoviivoja.

Tiet tallennetaan RXL-tiedostoina nykyiseen projektikansioon.

<span id="page-5-2"></span>Kun tie on määritelty, voit muokata sitä tarpeen mukaan.

## Tien määrittäminen komponentit näppäilemällä

- 1. Näpäytä ja valitse **Määrittele**. Vaihtoehtoisesti, jos mitään ei ole valittuna, näpäytä **Määritä**.
- 2. Napauta **RXL-tie**.

RXL-tien määrittäminen

- 3. Näpäytä **New**.
- 4. Annan tielle nimi.
- 5. Määritelläksesi uuden tien olemassa olevasta tien määrittelystä ota käyttöön **Kopioi olemassa oleva tie** -asetus ja valitse sitten tiedosto, josta kopioidaan. Tiedoston täytyy olla nykyisessä projektikansiossa.
- 6. Määrittele uusi tie valitsemalla menetelmä, jota käytät kunkin komponentin näppäilemiseen.
	- a. Jos haluat määritellä **Vaakageometrian**, voit käyttää:
		- Pituuden tai koordinaatin [syöttömenetelmä,](#page-9-0) page 10
		- <sup>l</sup> Loppupaalun [syöttömenetelmä,](#page-10-0) page 11
		- <sup>l</sup> Leikkauspisteen [syöttömenetelmä,](#page-12-0) page 13
	- b. Valitse siirtymätyyppi. Katso [Siirtymäkaarityypit,](#page-12-1) page 13.
	- c. Jos halua määritellä **pystysuoran linjauksen** tai **lisälinjojen pystygeometrian**, voit käyttää:
		- <sup>l</sup> [Pystyristeyspisteen](#page-15-0) syöttömenetelmä, page 16
		- Alku- ja loppupisteen [syöttömenetelmä,](#page-16-0) page 17
- 7. Näpäytä **Hyväksy**.

Ruutuun ilmestyy lista komponenteista, jotka voidaan määritellä tielle.

Jos komponenttiluettelossa näkyy vain **Vaakageometria**, **Pystygeometria** ja **Paalun rinnastukset**, näpäytä **Asetukset** ja valitse **Ota käyttöön mallit ja lisäpisteet/jonot** -valintaruutu.

**TIP –** Vaihda syöttömenetelmää tai tien siirtotyyppiä näpäyttämällä **Asetukset**. Huomio, että syöttömenetelmää ja siirtotyyppiä ei voi muuttaa sen jälkeen, kun olet syöttänyt kaksi tai useamman vaaka- tai pystylinjauksen määritelmän määrittelevän elementin.

- 8. Valitse kukin komponentti ja määrittele se tarpeen mukaan.
- 9. Kun olet määrittänyt tien komponentit, näpäytä **Tallenna**.

Tien määrittelyn kuvaruutu sulkeutuu ja ohjelmisto näyttää kartan.

**TIP –** Konfiguroidaksesi ohjelmiston näyttämään kartan sijasta tien valinnan kuvaruudun kun näpäytät **Tallenna**, näpäytä **Valitse tiedosto** -ruudussa **Asetukset** ja valitse **Näytä tien valintaruutu poistuessasi näkymästä** -valintaruutu.

## <span id="page-7-0"></span>Tien määrittäminen kartan valituista kohteista

- 1. Jos kohteet, jotka haluat valita, eivät näy kartalla, näpäytä  $\hat{\otimes}$  kartan työkalurivissä avataksesi **Tasonhallinta**-sovelluksen ja valitse **Karttatiedostot**-välilehti. Valitse tiedosto ja aseta sopivat tasot valittaviksi ja näkyviksi.
- 2. Näpäytä kartalla kohteita, jotka määrittävät vaakageometrian.

Järjestys, jossa kohteet valitaan, ja linjojen, kaarien tai murtoviivojen suunta määrittelevät vaakageometrian suunnan.

Jos kohteilla on korkeuksia, niitä käytetään määrittelemään pystysuora linjaus.

- 3. Näpäytä karttaa ja pidä sitä näpäytettynä ja valitse **Tallenna tie**.
- 4. Anna tien nimi, alkupaalu ja paaluväli.
- 5. Näpäytä **Hyväksy**.

Lisätäksesi muita osia, kuten malleja ja kallistuksia, uuteen tiehen näpäytä  $\equiv$  ja valitse **Määrittele**. Ks. Tien [määrittäminen](#page-5-2) komponentit näppäilemällä, page 6.

### Tien mittakaavakerroin

**NOTE –** *Tämä toiminnallisuus on Kanadan Quebecin liikenneministeriön vaatimus, mutta sille voi olla käyttöä muuallakin.*

Oletusarvoinen **Tien skaalakerroin** on asetettu arvoon **1.00000000**. Näpäytä tarvittaessa tien määrittelyn komponenttien listalla **Asetukset** ja vaihda **Tien skaalakerrointa**.

Määritetty mittakaava skaalaa tien vaakageometriamäärityksen, mutta säilyttää alkuperäiset paaluarvot. Tietä määritettäessä kaikki arvot ovat syötettyjä ja ne näkyvät korjaamattomina. Mittakaavaa käytetään pituus- ja sädearvoihin, jotka määrittävät jokaisen elementin tai käyrän laskettaessa koordinaatteja tien määrittämistä varten. Kun tietä mitataan ja raportoidaan, paaluarvoja ei korjata mittakaavalla.

- <sup>l</sup> Tielle, joka on määritetty syöttämällä loppukoordinaatit tai loppupisteet, Trimble suosittelee, että mittakaavaa ei muuteta ensimmäisen syötön jälkeen. Muussa tapauksessa mittakaava skaalaa uudelleen geometrian elementit ja, koska Loppukoordinaatteja ja Loppupisteen koordinaatteja ei ole muutettu, muutoksen on tapahduttava paaluarvoissa.
- <sup>l</sup> Tielle, joka on määritetty Leikkauspisteillä (PI), Trimble suosittelee, että mittakaavaa ei muuteta ensimmäisen syötön jälkeen. Muussa tapauksessa mittakaava skaalaa uudelleen käyrän osat ja, koska Leikkauspisteen (PI) koordinaatteja ei ole muutettu, muutoksen on tapahduttava paaluarvoissa.

# Vaakageometrian arvon näppäily

Näppäile vaakageometrian arvot valitulle tielle alla olevia ohjeita seuraamalla. Jos haluat määritellä vaakageometrian valitsemalla kohteita kartalta, ks. Tien [määrittäminen](#page-7-0) kartan valituista kohteista, page [8.](#page-7-0)

- 1. Näpäytä **Vaakageometria**.
- 2. Napsauta **Lisää**.

**Elementti** -kentän asetus on **Alkupiste**.

- 3. Määrittele alkupiste seuraavasti:
	- a. Syötä **Alkupaalu**.
	- b. Valitse **Metodi**-kentässä joko:
		- <sup>l</sup> **Anna koordinaatit** -menetelmä ja syötä arvot **Alku pohjoinen** ja **Alku itä** -kenttiin.
		- <sup>l</sup> **Valitse piste** ja valitse sitten pisteen nimi **Pisteen nimen** kentässä.

**Alku pohjoinen** – ja **Alku itä** -kenttiin päivittyvät syötetyn pisteen arvot.

Voit muokata **Alku pohjoinen** – ja **Alku itä** -arvoja, jos ne on johdettu syötetystä pisteestä, valitsemalla menetelmäksi **Anna koordinaatit**.

- c. Syötä **Paaluväli**.
- d. Näpäytä **Tall**.
- 4. Lisää elementtejä linjaukseen seuraavasti:
	- a. Valitse **Elementti**-tyyppi ja täytä jäljellä olevat kentät.

Jos tarvitset lisätietoja, lue valitun syöttömenetelmän osio.

- b. Näpäytä **Tall**.
- c. Jatka tarvittavien elementtien lisäämistä.

Kukin elementti lisätään edeltävän elementin perään.

d. Kun olet valmis, näpäytä **Sulje**.

**TIP –** Jos haluat muokata elementtiä tai lisätä elementin ylemmäksi listalla, sinun tulee ensin näpäyttää **Sulje** sulkeaksesi **Lisää elementti** -ruudun. Voit tämän jälkeen valita muokattavan elementin luettelosta ja näpäyttää **Muokkaa**. Lisätäksesi elementin näpäytä elementtiä, joka tulee uuden elementin perään ja näpäytä **Syötä**.

- 5. Näpäytä **Hyväksy**.
- 6. Syötä loput tien osat tai tallenna tien määritykset näpäyttämällä **Tall** .

# <span id="page-9-0"></span>Pituuden tai koordinaatin syöttömenetelmä

Täytä valitun elementtityypin vaaditut kentät sitä mukaa, kun lisäät elementtejä linjaukseen.

### Linjaelementit

Lisää linja linjaukseen valitsemalla **Linja Elementti**-kentältä ja valitse sen jälkeen linjan rakennusmenetelmä:

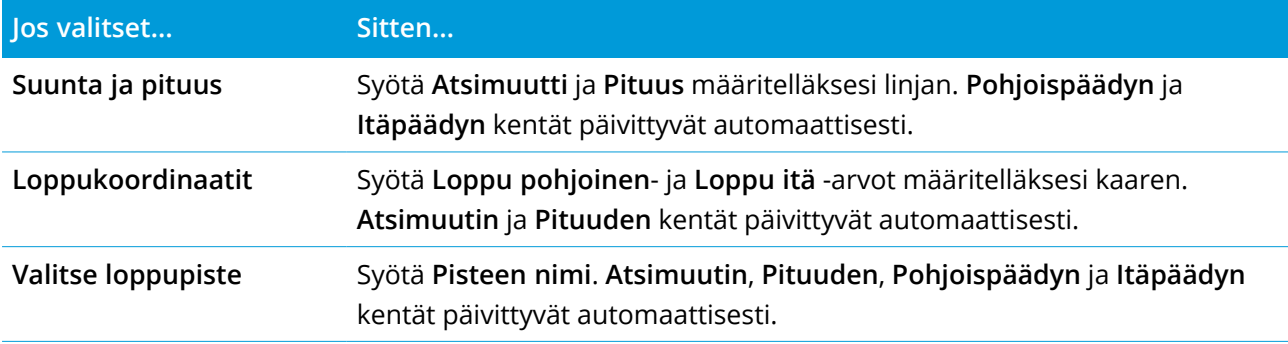

**NOTE –** *Jos tämä ei ole ensimmäinen määritettävä viiva,* **Atsimuutti***-kentässä näkyy edellisestä elementistä laskettu atsimuutti.*

Muokkaa atsimuuttia näpäyttämällä **Atsimuutin** kentän vieressä ja valitse **Muokkaa atsimuuttia**. Jos elementti ei ole tangentiaalinen, elementin alkupisteessä näkyy punainen kuvake.

### Kaarielementit

Lisää kaari linjaukseen valitsemalla **Kaari Elementti**-kentältä ja valitse sen jälkeen kaaren rakennusmenetelmä:

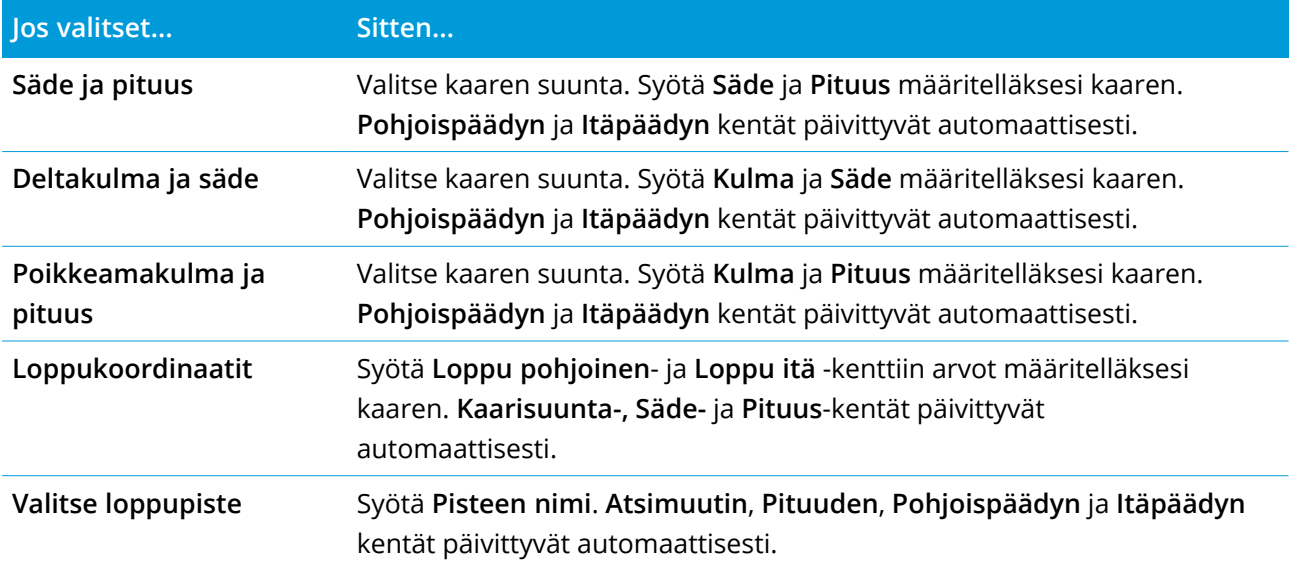

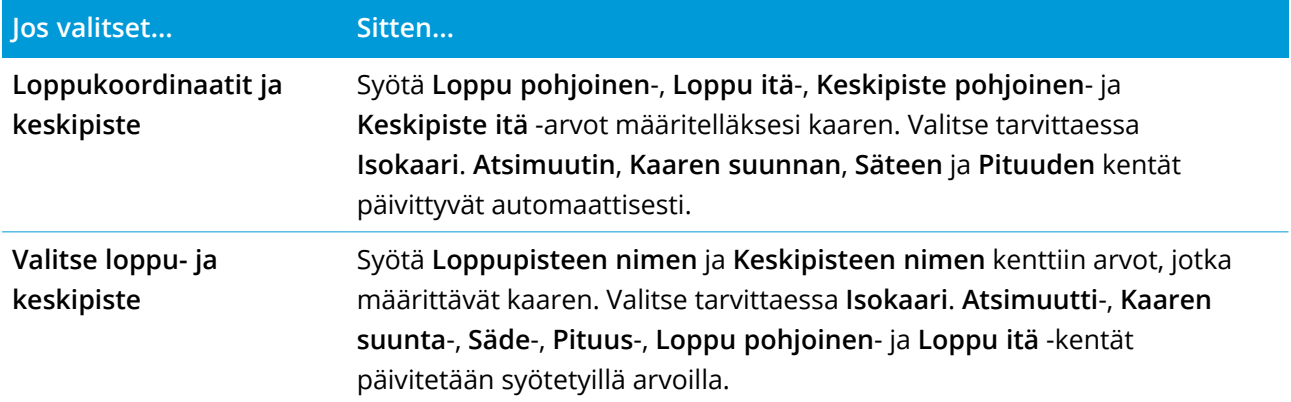

**NOTE – Säde ja pituus, Deltakulma ja säde** *– tai* **Muutoskulma ja pituus** *-menetelmällä määritetyn kaaren* **Suunta** *-kentässä näkyy edellisestä elementistä laskettu suuntakulma. Jos elementti ei ole tangentiaalinen, elementin alkupisteessä näkyy punainen kuvake. Lataa alkuperäinen atsimuutti uudelleen näpäyttämällä* **Atsimuutin** *kentän vieressä ja valitse* **Palauta tangentiaalisuus***.*

### Alkusiirtymäkaaren/Loppusiirtymäkaaren elementit

Lisää siirto linjaukseen seuraavasti:

- 1. Valitse **Sisääntuleva siirto** tai **Uloskäynnin siirto Elementin** kentästä.
- 2. Valitse kaaren suunta.
- 3. Syötä **Aloitussäde**, **Lopetussäde** ja **Pituus** määritelläksesi siirron.

**Pohjoispäädyn** ja **Itäpäädyn** kentät päivittyvät automaattisesti.

**Suunta** -kentässä näkyy edellisestä elementistä laskettu suuntakulma. Muokkaa atsimuuttia näpäyttämällä **Atsimuutin** kentän vieressä ja valitse **Muokkaa atsimuuttia**. Jos elementti ei ole tangentiaalinen, elementin alkupisteessä näkyy punainen kuvake.

Jos siirtotyyppi on NSW:n kuutioparaabeli, näytölle ilmestyy laskettu **Siirron Xc**-arvo. Jos siirtymä on kahden kaaren välissä, näytölle ilmestyvä **Siirron Xc**-arvo on arvo, joka on laskettu pienemmän kaaren kanssa yhteiselle tangenttipisteelle.

# <span id="page-10-0"></span>Loppupaalun syöttömenetelmä

Täytä valitun elementtityypin vaaditut kentät sitä mukaa, kun lisäät elementtejä linjaukseen.

### Linjaelementit

Lisää linja linjaukseen seuraavasti:

- 1. Valitse **Linja Elementin** kentästä.
- 2. Syötä **Atsimuutti** ja **Loppupaalu** määritelläksesi linjan.

**Pohjoispäädyn** ja **Itäpäädyn** kentät päivittyvät automaattisesti.

**NOTE –** *Jos tämä ei ole ensimmäinen määritettävä viiva,* **Atsimuutti***-kentässä näkyy edellisestä elementistä laskettu atsimuutti.*

Muokkaa atsimuuttia näpäyttämällä **Atsimuutin** kentän vieressä ja valitse **Muokkaa atsimuuttia**. Elementin alkupisteessä näkyy umpinainen punainen ympyrä, jos viereiset elementit eivät ole tangentiaalisia.

#### Kaarielementit

Lisää kaari linjaukseen valitsemalla **Kaari Elementti**-kentältä ja valitse sen jälkeen kaaren rakennusmenetelmä:

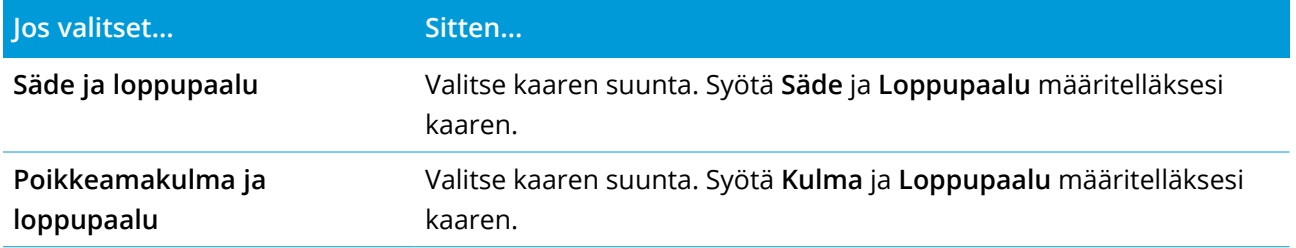

**Pohjoispäädyn** ja **Itäpäädyn** kentät päivittyvät automaattisesti.

**NOTE – Suunta** *-kentässä näkyy edellisestä elementistä laskettu suuntakulma.*

Muokkaa atsimuuttia näpäyttämällä **Atsimuutin** kentän vieressä ja valitse **Muokkaa atsimuuttia**. Jos elementti ei ole tangentiaalinen, umpinainen punainen ympyrä näkyy elementin alkupisteessä.

#### Alkusiirtymäkaaren/Loppusiirtymäkaaren elementit

Lisää siirto linjaukseen seuraavasti:

- 1. Valitse **Sisääntuleva siirto** tai **Uloskäynnin siirto Elementin** kentästä.
- 2. Valitse kaaren suunta.
- 3. Syötä **Aloitussäde**, **Lopetussäde** ja **Pituus** määritelläksesi siirron.

**Pohjoispäädyn** ja **Itäpäädyn** kentät päivittyvät automaattisesti.

**Suunta** -kentässä näkyy edellisestä elementistä laskettu suuntakulma. Muokkaa atsimuuttia näpäyttämällä **Atsimuutin** kentän vieressä ja valitse **Muokkaa atsimuuttia**. Jos elementti ei ole tangentiaalinen, elementin alkupisteessä näkyy punainen kuvake.

Jos siirtotyyppi on NSW:n kuutioparaabeli, näytölle ilmestyy laskettu **Siirron Xc**-arvo. Jos siirtymä on kahden kaaren välissä, näytölle ilmestyvä **Siirron Xc**-arvo on arvo, joka on laskettu pienemmän kaaren kanssa yhteiselle tangenttipisteelle.

## <span id="page-12-0"></span>Leikkauspisteen syöttömenetelmä

Lisää elementti linjaukseen seuraavasti:

- 1. Määritä leikkauspisteet.
- 2. Valitse **Kurvin tyyppi**. Jos valitset:
	- <sup>l</sup> **Ympyränmuotoinen**, syötä **Säde** ja **Kaaren pituus**.
	- <sup>l</sup> **Siirto|Kaari|Siirto**, syötä **Säde**, **Kaaren pituus**, **Siirtymäkaaren pituus** a **Siirtymäkaaren ulkopituus**.
	- <sup>l</sup> **Siirto|Siirto**, syötä **Säde**, **Siirtymäkaaren sisäpituus**, **Siirtymäkaaren ulkopituus**.
	- <sup>l</sup> **Ei mitään**, muita arvoja ei vaadita.
- <span id="page-12-1"></span>3. Näpäytä **Tall**.

# Siirtymäkaarityypit

Ohjelmisto tukee seuraavia siirtymäkaarityyppejä.

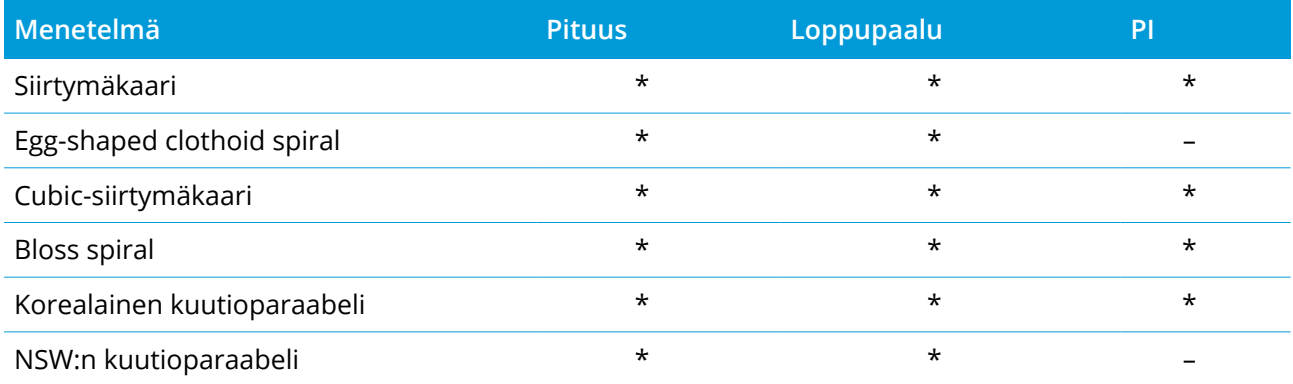

### Siirtymäkaari

Siirtymäkaaren (klotoidin) spiraaligeometria määritetään siirtymäkaaren pituuden ja siihen liittyvän kaaren säteen avulla. Kaava parametreille **x** ja **y** määritetään näiden kahden arvon termeinä seuraavasti:

Parametri **x**:

$$
x = l \left[ 1 - \frac{l^4}{40R^2L^2} + \frac{l^8}{3456R^4L^4} - \dots \right]
$$

Parametri **y**:

$$
y = \frac{l^3}{6RL} \left[ 1 - \frac{l^4}{56R^2L^2} + \frac{l^8}{7040R^4L^4} - \dots \right]
$$

Trimble Access RXL Tiet Käyttöoppaasta | **13**

RXL-tien määrittäminen

### Egg-shaped clothoid spiral

Muokkaamalla **Alku-/LoppusädettäAlku-/Loppusiirtymäkaarta** varten **Äärettömästä** tarvittavaan säteeseen saakka on mahdollista määrittää ovaali siirtymäkaari. Palaa äärettömään säteeseen valitsemalla ponnahdusvalikosta **Ääretön** .

#### Cubic-siirtymäkaari

Cubic-siirtymäkäyrä on määritelty käyrän pituuden ja siihen liittyvän kaaren avulla. Kaava parametreille **x** ja **y** määritetään näiden kahden arvon termeinä seuraavasti:

Parametri **x**:

$$
x = l \left[ 1 - \frac{l^4}{40R^2L^2} + \frac{l^8}{3456R^4L^4} - \dots \right]
$$

Parametri **y**:

$$
y = \frac{l^3}{6RL}
$$

### Bloss spiral

Parametri **x**:

$$
x = l \left[ 1 - \frac{l^6}{14R^2L^4} + \frac{l^7}{16R^2L^5} - \frac{l^8}{72R^2L^6} + \frac{l^{12}}{312R^4L^8} - \frac{l^{13}}{168R^4L^9} + \frac{l^{14}}{240R^4L^{10}} - \frac{l^{15}}{768R^4L^{11}} + \frac{l^{16}}{6528R^4L^{12}} \right]
$$

Parametri **y**:

$$
y = \left[ \frac{l^4}{4RL^2} - \frac{l^5}{10RL^3} - \frac{l^{10}}{60R^3L^6} + \frac{l^{11}}{44R^3L^7} - \frac{l^{12}}{96R^3L^8} - \frac{l^{13}}{624R^3L^9} \right]
$$

**NOTE –** *Bloss-spiraali voi kehittyä täysin ainoastaan tulosiirtymälle, kun alkusäde on ääretön, ja samoin päätesiirtymälle, kun päätesäde on ääretön.*

#### Korealainen kuutioparaabeli

Tämä kuutioparaabeli määritetään siirtymäkaaren pituuden ja siihen liittyvän kaaren säteen avulla. Kaava parametreille **x** ja **y** määritetään näiden kahden arvon termeinä seuraavasti:

Parametri **x**:

$$
x = l \left[ 1 - \frac{l^4}{40R^2L^2} \right]
$$

Trimble Access RXL Tiet Käyttöoppaasta | **14**

#### RXL-tien määrittäminen

### Parametri **y**:

$$
y = \frac{x^3}{6RX}
$$

**NOTE –** *Korealainen kuutioparaabeli voi kehittyä täysin ainoastaan tulosiirtymälle, kun alkusäde on ääretön, ja samoin päätesiirtymälle, kun päätesäde on ääretön.*

### NSW:n kuutioparaabeli

NSW:n kuutioitu siirtymäkaari on erikoiskaari, jota käytetään rataprojekteissa Australian New South Walesin territoriossa. Se määritetään kaaren pituuden ja **m-arvon** avulla. Viitatkaa *NSW [Government](http://www.asa.transport.nsw.gov.au/sites/default/files/asa/railcorp-legacy/disciplines/civil/esc-210.pdf) Technical Note ESC 210 Track [Geometry](http://www.asa.transport.nsw.gov.au/sites/default/files/asa/railcorp-legacy/disciplines/civil/esc-210.pdf) and Stability*.

# <span id="page-14-0"></span>Pystysuoran linjauksen arvon näppäily

Jos loit tien määrittelyn valitsemalla kohteita kartalta, kyseisten kohteiden korkeuksia käytetään pystysuoran linjauksen määrittämiseen osana **Piste**-elementtien sarjaa. Pystygeometriaa voidaan muokata tarpeen vaatiessa.

Näppäile arvot valitulle tielle seuraavasti:

- 1. Näpäytä **Pystysuora linjaus**.
- 2. Napsauta **Lisää**.

**Elementti** -kentän asetus on **Alkupiste**.

- 3. Määrittele alkupiste seuraavasti:
	- a. Syötä **Paalu (VPI)** ja **Korkeus (VPI)**.
	- b. Voit muuttaa kaltevuusarvon esitystapaa näpäyttämällä **Asetus** ja muuttamalla sitten **Kaltevuus**-kentän arvoa tarpeen mukaan.
	- c. Näpäytä **Tall**.
- 4. Lisää elementtejä linjaukseen seuraavasti:
	- a. Valitse **Elementti**-tyyppi ja täytä jäljellä olevat kentät.

Jos tarvitset lisätietoja, lue valitun syöttömenetelmän osio.

- b. Näpäytä **Tall**.
- c. Jatka tarvittavien elementtien lisäämistä.

Kukin elementti lisätään edeltävän elementin perään.

d. Kun olet valmis, näpäytä **Sulje**.

**TIP –** Jos haluat muokata elementtiä tai lisätä elementin ylemmäksi listalla, sinun tulee ensin näpäyttää **Sulje** sulkeaksesi **Lisää elementti** -ruudun. Voit tämän jälkeen valita muokattavan elementin luettelosta ja näpäyttää **Muokkaa**. Lisätäksesi elementin näpäytä elementtiä, joka tulee uuden elementin perään ja näpäytä **Syötä**.

- 5. Näpäytä **Hyväksy**.
- <span id="page-15-0"></span>6. Syötä loput tien osat tai tallenna tien määritykset näpäyttämällä **Tall** .

## Pystyristeyspisteen syöttömenetelmä

Lisää elementti linjaukseen seuraavasti:

- 1. Valitse **Elementti**. Jos valitset:
	- <sup>l</sup> **Pisteen**, syötä **Paalu** ja **Korkeus** määritelläksesi VPI:n.
	- <sup>l</sup> **Ympyrän kaaren**, syötä **Paalu** ja **Korkeus** määritelläksesi VPI:n ja syöttääksesi ympyrän kaaren **Säteen**.
	- <sup>l</sup> **Symmetrisen paraabelin**, syötä **Paalu** ja **Korkeus** määritelläksesi VPI:n ja syöttääksesi paraabelin **Pituuden**.
	- <sup>l</sup> **Epäsymmetrisen paraabelin**, syötä **Paalu** ja **Korkeus** määritelläksesi VPI:n ja syöttääksesi paraabelin **Sisäpituus** ja **Ulkopituus**.

**Alkukaltevuus** -kenttä näyttää lasketun kaltevuusarvon.

**Pituuden**, **K-tekijän** ja **Loppukaltevuuden** kentät päivittyvät, kun seuraava elementti on lisätty. Näytetyt kentät riippuvat valituista elementistä.

2. Näpäytä **Tall**.

#### **NOTE –**

- <sup>l</sup> *Suorien leikkauspisteiden menetelmällä syötetyn pystygeometrian täytyy päättyä pisteenä syötettyyn elementtiin.*
- <sup>l</sup> *Kun muokkaat elementtiä, vain valittua elementtiä päivitetään. Kaikki muut siihen liittyvät elementit säilyvät ennallaan.*

# <span id="page-16-0"></span>Alku- ja loppupisteen syöttömenetelmä

- 1. Valitse **Elementti**. Jos valitset:
	- <sup>l</sup> **Pisteen**, syötä **Paalu** ja **Korkeus** määritelläksesi alkupisteen.
	- <sup>l</sup> **Ympyrän kaaren**, syötä **Alkupaalu**, **Aloituskorkeus**, **Loppupaalu, Loppukorkeus** ja **säde** määritelläksesi ympyrän kaaren.
	- <sup>l</sup> **Symmetrisen paraabelin**, syötä **Alkupaalu**, **Aloituskorkeus**, **Loppupaalu, Loppukorkeus** ja **Ktekijä** määritelläksesi paraabelin.

Muissa kentissä näkyy lasketut arvot. Valitusta elementistä riippuen nämä saattavat sisältää **Pituuden**, **Kaltevan tason sisään**, **Kaltevan tason ulos**, **K-tekijän** ja **Pohja/Huippu**-arvot.

2. Näpäytä **Tall**.

**NOTE –** *Kun muokkaat elementtiä, vain valittua elementtiä päivitetään. Kaikki muut siihen liittyvät elementit säilyvät ennallaan.*

# <span id="page-16-1"></span>Mallien lisääminen

Määritä malli valitulle tien määrittelylle seuraavasti:

- 1. Näpäytä **Mallit**.
- 2. Lisää uusi malli seuraavasti:
	- a. Napsauta **Lisää**.
	- b. Syötä mallin nimi.
	- c. Valitse **Kopioi kohteesta** -kentältä kopioidaanko olemassa oleva määritelmä malliin tiestä tai toisesta mallista.

**TIP –** Kun haluat luoda poikkileikkauskirjaston, määritä tie, joka sisältää vain poikkileikkauksia.

d. Napsauta **Lisää**.

Ruutuun ilmestyy graafinen mallinäkymä.

- 3. Lisää jono malliin seuraavasti:
	- a. Näpäytä **New**.
	- b. Syötä **Jonon nimi**.
	- c. Luo aukko malliin valitsemalla **Luo aukko** -valintaruutu.
	- d. Valitse **Menetelmä** ja määritä sen jälkeen jono. Katso:

[Sivukaltevuus](#page-17-0) ja siirtymä

#### [Korkeusero](#page-17-1) ja offset

[Sivuluiska](#page-18-0)

- e. Näpäytä **Tall**.
- 4. Jatka tarvittavien jonojen lisäämistä.

Kukin jono lisätään valitun jonon perään.

Näytä muut mallin jonot käyttämällä **Aloita** -, **Edell** -, **Seur** – ja **Lopeta** -painikkeita.

- 5. Tallenna malli ja palaa **Malli**-ruutuun näpäyttämällä **Hyväksy**.
- 6. Lisää tai valitse jokin muu muokattava malli tai näpäytä **Hyväksy** palataksesi valitun tien määrittelyn komponenttiluetteloon.
- <span id="page-17-0"></span>7. Syötä loput tien osat tai tallenna tien määritykset näpäyttämällä **Tall** .

#### Sivukaltevuus ja siirtymä

1. Syötä **Sivukaltevuuden** ja **Siirtymän** arvot.

Voit muuttaa sivukaltevuusarvon esitystapaa näpäyttämällä **Asetus** ja muuttamalla sitten **Kaltevuus** -kentän arvoa tarpeen mukaan.

2. Valitse **Käytä sivukallistusta**- ja **Käytä levennystä** -vaihtoehdot tarpeen mukaan.

**NOTE –** *Kun taitepisteeksi on määritetty* **Taite vasen** *tai* **Taite oikea** *, laskennallista eroa sivukaltevuudessa ensimmäisen sivukallistusta käyttävän poikkileikkauselementin ja sivukallistusarvon välillä käytetään laskemaan sivukallistus kaikille muille poikkileikkauselementeille, joissa käytetään sivukallistusta.*

3. Valitse **Käytä levennyksen kallistuseroa** ja määritä sitten **Maks. arvo** , jolla rajoitetaan pientareen kallistuseroa. Lisätietoja on kohdassa [Sivukallistuksen](#page-29-1) kallistusero, page 30.

#### <span id="page-17-1"></span>Korkeusero ja offset

- 1. Syötä **Korkeuseron** ja **Siirtymän** arvot.
- 2. Valitse **Käytä sivukallistusta** ja **Käytä levennystä** -vaihtoehdot tarpeen mukaan.

**NOTE –** *Kun taitepisteeksi on määritetty* **Taite vasen** *tai* **Taite oikea** *, laskennallista eroa sivukaltevuudessa ensimmäisen sivukallistusta käyttävän poikkileikkauselementin ja sivukallistusarvon välillä käytetään laskemaan sivukallistus kaikille muille poikkileikkauselementeille, joissa käytetään sivukallistusta.*

RXL-tien määrittäminen

3. Valitse **Käytä levennyksen kallistuseroa** ja määritä sitten **Maks. arvo** , jolla rajoitetaan pientareen kallistuseroa. Lisätietoja on kohdassa [Sivukallistuksen](#page-29-1) kallistusero, page 30.

#### <span id="page-18-0"></span>Sivuluiska

Syötä **Leikkauskaltevuuden (1)**, **Täyttöluiskan (2)** ja **Sivuojan leveyden (3)** arvot.

**NOTE –** *Leikkaus- ja täyttöluiskat esitetään positiivisina arvoina. Jono ei voi lisätä sivukaltevuuden perään.* Jos haluat määrittää sivuluiskan vain leikkaus- tai täyttöluiskana, jätä toisen luiskakentän arvoksi '**?**'.

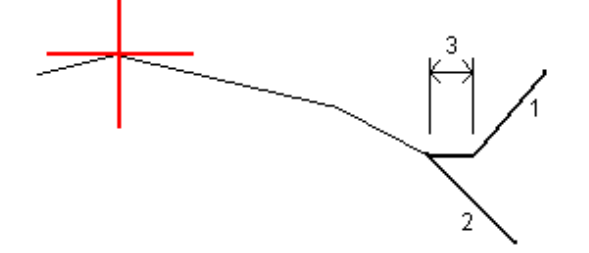

### Mallin paikannusten lisääminen

Mallien lisäämisen jälkeen sinun tulee määritellä paalut, joiden kohdalla Tiet -ohjelmisto soveltaa kutakin mallia. Leikkauksen vaikutus alkaa alkupaalusta ja leikkauksen elementtien arvot interpoloituvat lineaarisesti seuraavaan määritettyyn leikkaukseen. Ks. Esimerkkejä [poikkileikkausten](#page-26-0) sijoittamisesta, [page](#page-26-0) 27.

Lisää mallien paikannuksia valittuun tien määrittelyyn seuraavasti:

- 1. Näpäytä **Mallin paikannus**. Ruutuun avautuu **Käytä mallia** -ikkuna.
- 2. Määrittele uusi paikannus, johon mallia sovelletaan, seuraavasti:
	- a. Napsauta **Lisää**.
	- b. Syötä **Alkupaalu**.
	- c. Valitse sovellettava malli **Vasemman mallin** ja **oikean mallin** kentissä.

Jos haluat interpoloida tämän paalun mallin tien määrittelyn edellisen ja seuraavan mallin perusteella, valitse **<Interpoloi>**.

Jos et halua soveltaa mallia esimerkiksi luodaksesi aukon tien määrittelyssä, valitse **<Ei mitään>**.

- d. Näpäytä **Tall**.
- 3. Jatka tarpeen mukaan paikannuksien lisäämistä kohtiin, joissa malleja pitäisi soveltaa.
- 4. Kun olet valmis, näpäytä **Sulje**.
- 5. Näpäytä **Hyväksy**.

6. Valitse mallisijaintien välisten poikkileikkausten interpolointimenetelmä valitsemalla **Korkeus** tai **Sivukaltevuus**. Näpäytä **Hyväksy**.

**TIP – Tien poikkileikkauksen interpoloinnin** kenttä lisätään tiehen **Asetuksien** ruudussa. Muuta tien interpolointimenetelmää näpäyttämällä **Asetukset** tien komponenttien ruudussa.

- 7. Ohjelmisto palaa **Käytä mallia** -ikkunaan. Näpäytä **Hyväksy**.
- 8. Syötä loput tien osat tai tallenna tien määritykset näpäyttämällä **Tall** .

## Kallistuksen ja levennyksen lisääminen

Sivukallistuksen ja levennyksen arvoja käytetään alkupaalulla ja arvot interpoloidaan lineaarisesti tästä pisteestä paalulle, jossa seuraavat sivukallistus- ja levennysarvot otetaan käyttöön.

Sivukallistus- ja levennysarvojen lisääminen valittuun tien määritykseen:

- 1. Näpäytä **Kallistus & levennys**.
- 2. Napsauta **Lisää**.
- 3. Syötä **Alkupaalu**.
- 4. Valitse **Taite**-kentässä paikka, jonka ympäri poikkileikkaus kiertyy. Jos valitset:
	- <sup>l</sup> **Taite vasen** -asetuksella taitepiste on suurin siirtymä vasempaan keskilinjasta viimeisessä poikkileikkauselementissä, jossa käytettiin sivukallistusta.
	- <sup>l</sup> **Taitepiste** -asetuksella taitepiste on keskilinjalla.
	- <sup>l</sup> **Taite oikea** -asetuksella taitepiste on suurin siirtymä oikeaan keskilinjasta viimeisessä poikkileikkauselementissä, jossa käytettiin sivukallistusta.

**NOTE –** *Kun taitepisteeksi on määritetty* **Taite vasen** *tai* **Taite oikea** *, laskennallista eroa sivukaltevuudessa ensimmäisen sivukallistusta käyttävän poikkileikkauselementin ja sivukallistusarvon välillä käytetään laskemaan sivukallistus kaikille muille poikkileikkauselementeille, joissa käytetään sivukallistusta.*

5. Syötä **Vasen sivukallistus** – ja **Oikea sivukallistus** -kenttiin sivukallistusarvot vaakageometrian vasenta ja oikeaa puolta varten.

Voit muuttaa sivukallistusarvon esitystapaa näpäyttämällä **Asetus** ja muuttamalla **Kaltevuus** kentän arvoa tarpeen mukaan.

6. Syötä **Vasen levennys**- ja **Oikea levennys** -kenttiin käytettävät levennysarvot. Levennys esitetään positiivisena arvona.

Näitä arvoja käytetään kaikkiin elementteihin poikkileikkauksessa, jonka **Levennys**-valintaruutu on valittuna.

- 7. Näpäytä **Tall**.
- 8. Jatka tarvittavien tietueiden lisäämistä.
- 9. Kun olet valmis, näpäytä **Sulje**.
- 10. Näpäytä **Hyväksy**.
- 11. Syötä loput tunnelin osat tai tallenna tunnelin määritykset näpäyttämällä **Tall** .

## Paalun rinnastuksien lisääminen

Käytä **Paalun rinnastusta** kun vaakageometria on muuttunut mutta haluat säilyttää alkuperäiset paaluarvot.

- 1. Näpäytä **Paalutuksen tasoitus**.
- 2. Napsauta **Lisää**.
- 3. Kirjoita paaluarvoarvo **Alkupaalu** -kenttään.
- 4. Kirjoita paaluarvoarvo **Loppupaalu** -kenttään. **Todellinen paalulukema** lasketaan.
- 5. Jatka tarvittavien tietueiden lisäämistä.
- 6. Näpäytä **Tall**.

**Alkupaalu** – ja **Loppupaalu** -kenttiin syötetyt arvot näkyvät näytössä.

Vyöhyke ilmaistaan kussakin kentässä kaksoispisteen jälkeen tulevalla numerolla. Vyöhyke ensimmäiseen paalutuksen tasoitukseen saakka on vyöhyke 1.

Laskettu **Paalutus** ilmaisee kasvavatko vai pienenevätkö paalulukemat paalutuksen tasoituksen jälkeen, näkyy myös. Oletusasetus on **Nouseva**. Vaihda viimeisen paalun rinnastuksen **eteneminen laskevaksi** määrittelemällä ja tallentamalla viimeisen yhtälön, ja näpäytä sen jälkeen **Muokkaa**.

- 7. Kun olet valmis, näpäytä **Sulje**.
- 8. Näpäytä **Hyväksy**.
- 9. Syötä loput tien osat tai tallenna tien määritykset näpäyttämällä **Tall** .

## Lisälinjojen määrittäminen

Käytä **Lisälinjoja** määrittelemään tiehen liittyviä mutta siitä erillään olevia ominaisuuksia, kuten äänivalleja tai sadevesiviemäreitä. Ylimääräiset ketjut määrittävät vaakageometria, joka koostuu joukosta linjoja, jotka määritellään suhteessa tien vaakageometriaan ja vaadittaessa vertikaalinen geometria, joka määritellään käyttäen kaikkia tien vaakageometrian määrittämisen yhteydessä saatavilla olevia asetuksia.

Lisää lisälinjoja valittuun tien määrittelyyn seuraavasti:

- 1. Näpäytä **Lisälinjat**.
- 2. Napsauta **Lisää**.
- 3. Anna **Jonolle nimi**. Näpäytä **Hyväksy**.
- 4. Määrittele jonon vaakasuoran geometria seuraavasti:
	- a. Näpäytä **Vaakasuoraa geometria**. Näpäytä vaadittaessa **Muokkaa**.
	- b. Napsauta **Lisää**.
	- c. Syötä **Paalu** ja **Offset** määritelläksesi alkupisteen. Näpäytä **Tall**.
	- d. Syötä **Loppupaalu** ja **Offset** linjaa varten. Näpäytä **Tall**.
	- e. Jatka rivien lisäämistä tarpeen mukaan määritelläksesi jonon.
	- f. Kun olet valmis, näpäytä **Sulje**.
- 5. Näpäytä **Hyväksy**.
- 6. Määrittele jonon pystygeometria seuraavasti:
	- a. Näpäytä **Pystygeometria**.
	- b. Napsauta **Lisää**.
	- c. Syötä **Paalu (VPI)** ja **Korkeus (VPI)** määritelläksesi alkupisteen. Näpäytä **Tall**.
	- d. Lisää pakolliset elementit pystygeometriaan. Ks. [Pystysuoran](#page-14-0) linjauksen arvon näppäily, page [15](#page-14-0).
	- e. Kun olet valmis, näpäytä **Sulje**.
- 7. Näpäytä **Hyväksy**.
- 8. Lisää toinen jono tai näpäytä **Hyväksy** palataksesi valitun tien määrittelyn komponenttiluetteloon.
- 9. Syötä loput tunnelin osat tai tallenna tunnelin määritykset näpäyttämällä **Tall** .

### Lisäpisteiden määrittäminen

Määrittele suunnitelman ominaisuuksia, kuten tärkeitä viemärijärjestelmien tai teiden risteysten osia käyttämällä **Lisäpisteitä**.

Voit näppäillä pisteet tai tuoda ne CSV- tai LandXML-tiedostosta.

**NOTE –** *Ohjelma tukee kahta formaattia pisteitä tuotaessa CSV-tiedostosta:*

<sup>l</sup> *Paalulukema ja sivumitta, jolloin tiedoston jokaista paikannusta tulee määrittää paalu ja offset ja valinnaisesti korkeus ja koodi tässä järjestyksessä. Ks. seuraavat:*

*1+000,000; 0,250; 20,345; , 1+000,000, -5,000, 25,345, Päätyreunakivi 1+000,000, 4,500, Lyhtypylväs 1+000,000, 7,000, 25,294, Meluaidan alku*

<sup>l</sup> *Pohjoinen ja itä, jolloin tiedoston jokaista paikannusta tulee määrittää pohjoinen ja itä ja valinnaisesti korkeus ja koodi tässä järjestyksessä. Ks. seuraavat:*

*5000,000, 2000,000, 20,345, , 5000,000, 2100,000, 25,345, Päätyreunakivi 5000,000, 2200,000, Lyhtypylväs 5000,000, 2300,000, 25,294, Meluaidan alku*

*Molempien tiedostomuotojen kohdalla, kun kyseessä on pisteet, joilla on nollakorkeus, voit käyttää pystylinjan korkeutta pisteen paalulukemalla.*

**TIP –** *Tuonnin yhteydessä CSV- tai LandXML-tiedoston pohjois- ja itäkoordinaatit muunnetaan paalun ja sivumitan arvoiksi suhteessa tiehen.*

Lisää lisäpisteitä valittuun tien määrittelyyn seuraavasti:

- 1. Näpäytä **Lisäpisteet**.
- 2. Pisteiden tuominen tiedostosta:
	- a. Näpäytä **Tuo**.
	- b. Valitse tiedosto. Näpäytä **Hyväksy**.

Tuodut pisteet listataan **Lisäpisteet**-ruudussa.

- 3. Syötä pisteet seuraavasti:
	- a. Napsauta **Lisää**.
	- b. Syötä pisteen **Paalu** ja **Offset**.
	- c. Syötä vaadittaessa **Korkeus** ja **Koodi**.
	- d. Näpäytä **Tall**.
	- e. Jatka tarvittavien pisteiden lisäämistä.
	- f. Kun olet valmis, näpäytä **Sulje**.

**TIP –** Lisää piste näpäyttämällä pistettä, jota haluat uuden pisteen seuraavan ja näpäytä **Lisää**.

- 4. Näpäytä **Hyväksy**.
- <span id="page-23-0"></span>5. Syötä loput tunnelin osat tai tallenna tunnelin määritykset näpäyttämällä **Tall** .

# RXL-tien määritelmän tarkastelu

Voit tarkastella tien määrittelyä milloin tahansa. Tarkastele tietä kolmiulotteisesti vahvistaaksesi tien ominaisuudet visuaalisesti ja visualisoidaksesi tien suhteessa muihin tien ominaisuuksiin, kuten monimutkaisiin eritasoliittymiin tai kaupunkien risteyksiin.

- 1. Näpäytä kartalla tietä.
- 2. Näpäytä **Tarkasta** -painiketta.

Tyhjät mustat ympyrät kuvaavat mitä tahansa vaakageometrian linjausta, jolla ei ole korkeuksia, jolloin se piirretään maatasolle.

**TIP –** Siirrä maatasoa lähemmäksi tietä näpäyttämällä ja valitsemalla **Asetukset**, minkä jälkeen voit muokata maatason korkeutta.

Täysin mustat ympyrät kuvaavat jonon poikkileikkauskohdissa olevia paikannuksia.

Harmaat viivat kuvaavat jonoja ja yhdistävät poikkileikkaukset.

Lisätietoja siitä, mitä poikkileikkauksien yhdistämissääntöjä pätee RXL-teissä, katso [Esimerkkejä](#page-26-0) [poikkileikkausten](#page-26-0) sijoittamisesta, page 27 ja Ei tangeeraavan [vaakageometrian](#page-29-0) elementit, page 30.

3. Näpäytä jonolla oleva jonoa tai paalua.

Voit vaihtoehtoisesti näpäyttää **Jonon** valonäppäintä ja valita jonon luettelosta.Luettelo listaa vain jonot, jotka sijaitsevat alkupaalulla tai, jos sinulla on sijainti, jonot, jotka sijaitsevat nykyisen sijaintisi poikkileikkauspisteessä.Kun jono on valittuna, näpäytä **Paalun** valonäppäintä ja valitse paalu luettelosta.

Tietoa valitusta kohteesta näytetään kartan vieressä.

- 4. Jos haluat valita eri paalun ja jonon, voit:
	- <sup>l</sup> Näpäyttää jonolla olevaa paalua.
	- <sup>l</sup> Näpäyttää **Paalun** tai **Jonon** valonäppäintä valitaksesi paalun tai jonon luettelosta.
	- <sup>l</sup> Painaa ylä- tai alanuolta, kun haluat valita toisen paalun, tai oikeaa tai vasenta nuolta, kun haluat valita toisen jonon.
	- <sup>l</sup> Napauta **Sta-** tai **Sta+**-valonäppäintä.

Voit näyttää poikkileikkaukset näpäyttämällä näytön oikeassa alakulmassa olevaa kuvaketta tai painamalla Sarkain -näppäintä.

5. Tarkastele saatavilla olevia poikkileikkauksia napauttamalla  $\sim$ . Vaihtoehtoisesti voit määrittää **Vaihda taso- ja poikkileikkausnäkymää** -toiminnon maastotietokoneen toimintonäppäimeen, jolloin voit vaihtaa taso- ja poikkileikkausnäkymän välillä tarkastellessasi ja merkatessasi tietä.

Oletusasetus: kukin poikkileikkaus näytetään niin, että se täyttää kuvaruudun tarjoten parhaan näkymän poikkileikkauksesta.Tarkastellaksesi poikkileikkauksia suhteessa toisiinsa näpäytä **Kiinteän asteikon** painiketta niin, että se muuttuu .Kukin poikkileikkaus näytetään kiinteän asteikon kanssa niin, että levein poikkileikkaus täyttää kuvaruudun.

Keskilinja näkyy punaisena ristinä. Jonot näkyvät mustina ympyröinä. Suurempi sininen ympyrä ilmaisee nykyisin valittuna olevaa jonoa. Valikoitua jonoa edeltävää vektorikarttaa ilmaisee paksu sininen viiva. Tietoa valitusta kohteesta näytetään kartan vieressä.

Jos haluat tarkastella poikkileikkausta eri paalulla, voit:

- Painaa ylä- tai alanuolta.
- <sup>l</sup> Näpäyttää **Paalu** ja syöttää paalun tai valita sen luettelosta.

Valitaksesi eri jonon voit:

- Näpäyttää jonoa.
- Painaa vasen- tai oikeanuolta.
- <sup>l</sup> Näpäyttää **Jonoa** ja valita jono luettelosta.
- 6. Palaan tien suunnitelmaan näpäyttämällä tai näpäyttämällä **Sarkainta**.
- 7. Tarkastellaksesi automatisoitua 3D-ajoa tien läpi:
	- a. Kun tarkastelet taso-tason tai poikkileikkauksen näkymää kartalla, näpäytä **3D-ajo**.
	- b. Näpäytä $\blacktriangleright$  aloittaaksesi läpiajon.
	- c. Keskeytä tietyn tien osan läpikäyminen ja tarkastus napauttamalla  $\blacksquare$  . Kiertääksesi tietä käsittelyn ollessa keskeytettynä napauta ruutua ja vedä sitä haluamaasi kiertosuuntaan.
	- d. Liiku eteen- ja taaksepäin tiellä painamalla ylös- ja alasnuolinäppäimiä.
	- e. Poistu 3D-ajosta näpäyttämällä **Sulje**.
- 8. Poistu tien tarkastelusta näpäyttämällä **Sulje**.

#### **TIP –**

- Jos haluat tarkastella nominaalisen paaluarvon määrittämää sijaintia, jossa paalun ei tarvitse osua ristiin poikkileikkauksen kanssa, näpäytä tason tai poikkileikkauksen näkymässä **Paalu** ja näppäile paalun arvo.
- $\bullet$  Jos haluat tarkastella nominaalisen offset-arvon määrittämällä RXL-tiellä olevaa paikannusta, jossa siirtymän ei tarvitse sijaita jonolla, näpäytä **Jono** ja näppäile offset. Siirtymä lasketaan linjauksesta. Syntyvän sijainnin korkeuden määrittää syötetyn paalun ja siirtymän poikkileikkauksen interpolointi.

# <span id="page-25-0"></span>RXL-tien määritelmän raportointi

Luo HTM-tekstiraportti määritellystä RXL-tiestä seuraavasti:

1. Valitse tie. Valitse kartalla oleva tie näpäyttämällä sitä.

Tien valitseminen luettelosta:

- a. Näpäytä ja valitse **Määrittele**.
- b. Napauta **RXL-tie**.
- c. Valitse tie.
- 2. Näpäytä **Muokkaa**.
- 3. Näpäytä **Raportti**.
- 4. Jos haluat sisällyttää vain osan tien määrittelystä raporttiin, valitse eri **Alkupaalu** ja **Loppupaalu**.
- 5. Näpäytä **Hyväksy**.

Raportti ilmestyy selaimeesi. Se näyttää siirtymän, koordinaatit, korkeuden ja koodin jokaiselle poikkileikkauksen paikannukselle valikoiduille paaluluvuille. Raportoidut arvot on laskettu ratkaistuille poikkileikkauksille, joten ne sisältävät kaikki sivukallistus- ja levennysarvot, joita on mahdollisesti käytetty, sekä kaikki interpoloinnit eri poikkileikkausten välillä.

Jos määritelmään sisältyy lisäpisteitä, nämä sisältyvät raporttiin erillisessä osassa Tien poikkileikkauspisteiden jälkeen.

# <span id="page-26-0"></span>Esimerkkejä poikkileikkausten sijoittamisesta

Malli määrittelee tien poikkileikkauksen tien toisella puolella olevassa pisteessä määritelläkseen tien leveyden eri pisteissä. Lisää malli jokaiselle leveyden muutokselle. Malli saattaa koostua kuinka monesta jonosta tahansa.

Jono on vektorikartta, joka yhdistää viereiset mallit. Tyypillisesti jonot määrittelevät pientareen, päällysteen, reunakiven ja samanlaiset ominaisuudet, jotka muodostavat tien. Jonon nimi näkyy ruudulla merkinnän yhteydessä. Voit määritellä jonon mallin lisäämisen yhteydessä.

Voit tarvittaessa lisätä aukkoja jonojen väliin. Tämä on hyödyllistä, kun malli ei ala linjauksesta. Nykyisestä jonosta edelliseen jonoon kulkeva aukko on merkitty katkoviivoin. Kun mittaat sijaintiasi tiehen nähden, ja jos sijaintisi on aukossa, **V-etäisyys** tien arvoon on nolla.

### **NOTE –**

- <sup>l</sup> *Jos suunnitelma vaatii aukkoa sen määritelmässä, aseta mallikenttä kohtaan* **<Ei yhtään>***.*
- <sup>l</sup> *Interpolointia ei tehdä tyhjien ja voimassa olevien poikkileikkausten välillä.*
- <sup>l</sup> *Poikkileikkaukset interpoloidaan sivukallistuksen ja levennyksen jälkeen.*

## Leikkauksen paikka

Tässä esimerkissä kuvataan, kuinka poikkileikkauksille annetaan sijainti, ja kuinka interpolointia voidaan käyttää RXL-tien määrittämiseen:

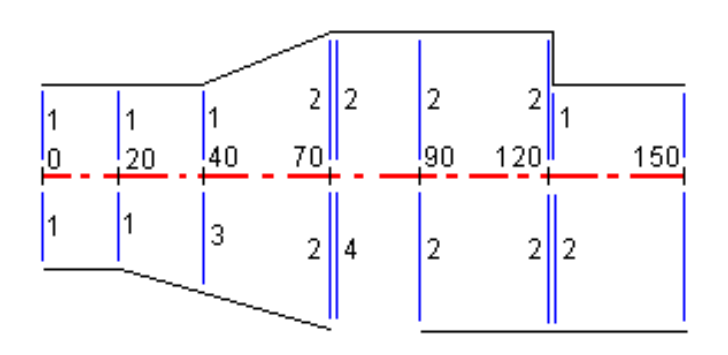

Poikkileikkaukset määritetään tietyille alkupaaluille seuraavan taulukon mukaisesti:

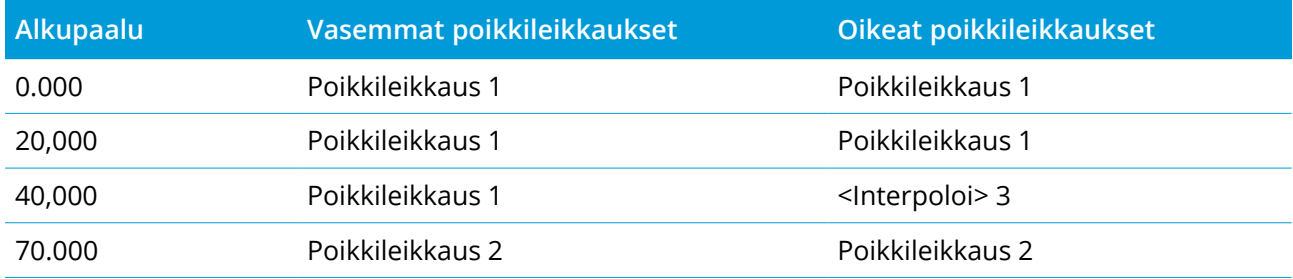

RXL-tien määrittäminen

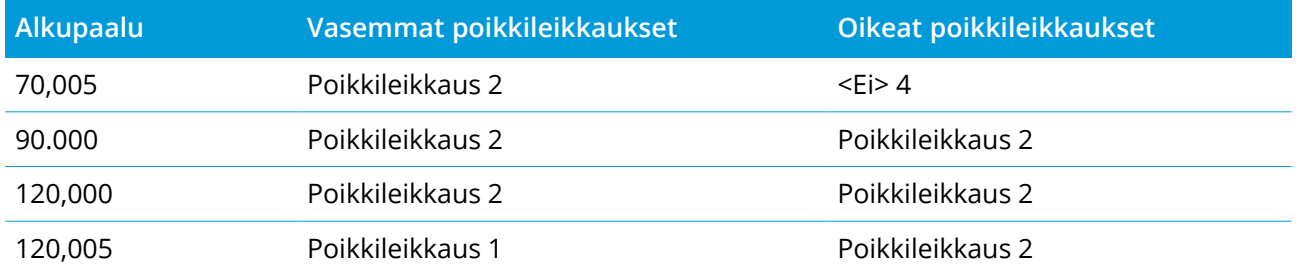

### Tien oikea puoli

Oikealla puolella poikkileikkaus 1 on määritetty paaluille 0 ja 20. Tien rakenne muuttuu poikkileikkauksesta 1 paalulla 20 poikkileikkaukseksi 2 paalulla 70. Koska vasemman puolen poikkileikkaus paalulla 40 pitää määrittää, pitää myös <Interpoloi>-järjestelmäpoikkileikkaus 3 määrittää tien oikealle puolelle, jotta interpolointi onnistuu virheittä.

Kun halutaan kuvata oikein aukko paaluvälillä 70 ja 90, <Ei>-järjestelmäpoikkileikkaus 4 on määritetty nimellisetäisyytenä paalun 70 jälkeen (5 mm). Oikea puoli määritetään loppuun määrittämällä poikkileikkaus 2 paaluille 90, 120 ja 120.005.

### Tien vasen puoli

Vasemmalla puolella poikkileikkaus 1 on määritetty paaluille 0, 20 ja 40. Tien rakenne muuttuu poikkileikkauksesta 1 paalulla 40 poikkileikkaukseksi 2 paalulla 70. Jotta rakennemalli kuvautuisi oikein, poikkileikkaus 1 on määritetty nimellisetäisyytenä paalun 120 jälkeen (5 mm).

### Interpolointi korkeudella

Seuraavassa esimerkissä poikkileikkaus paalulla 100 sisältää ensimmäisen elementin, jonka loppukorkeus on 10,0. Seuraava poikkileikkaus liittyy paaluun 400 ja sen ensimmäisen elementin loppukorkeus on 7,0. Poikkileikkaus paaluilla 200 ja 300 on interpoloitu esitetyllä tavalla ja siinä on tasainen korkeuden muutos paalulta 100 paalulle 400.

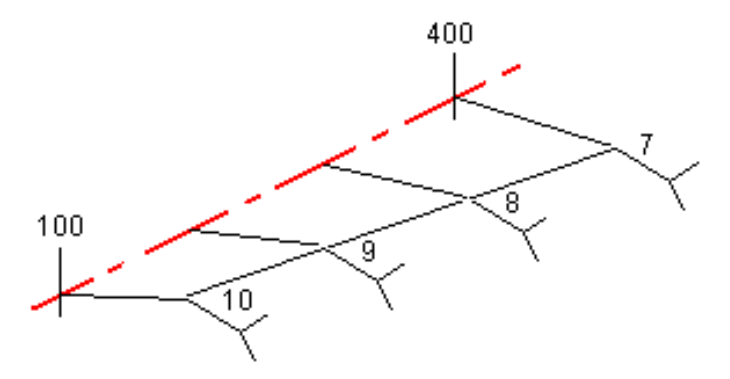

# Interpolointi poikkileikkauksen kaltevuudella

Seuraavassa esimerkissä poikkileikkaus paalulla 100 sisältää ensimmäisen elementin, jonka kaltevuus on -2%. Seuraava poikkileikkaus liittyy paaluun 400 ja sen ensimmäisen elementin kaltevuus on -5%. Poikkileikkaus paaluilla 200 ja 300 on interpoloitu esitetyllä tavalla ja siinä on tasainen kaltevuuden muutos paalulta 100 paalulle 400.

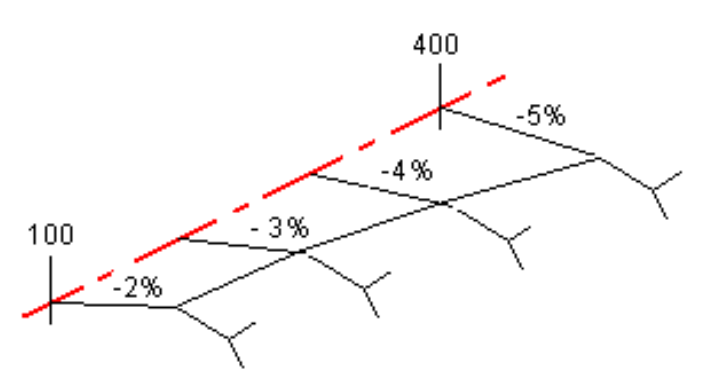

# Interpolointi poikkileikkausten, joilla on eri määrä poikkileikkauselementtejä, välillä

Poikkileikkauksilla, joilla on eri määrä elementtejä, vähemmän elementtejä sisältävälle poikkileikkaukselle lisätään nollan pituisia elementtejä ennen sivukaltevuuselementtiä. Interpolointi tehdään sen jälkeen kahden poikkileikkauksen välillä, joilla on yhtä paljon poikkileikkauselementtejä. Alla olevassa esimerkissä nollan pituinen elementti 3 on lisätty automaattisesti.

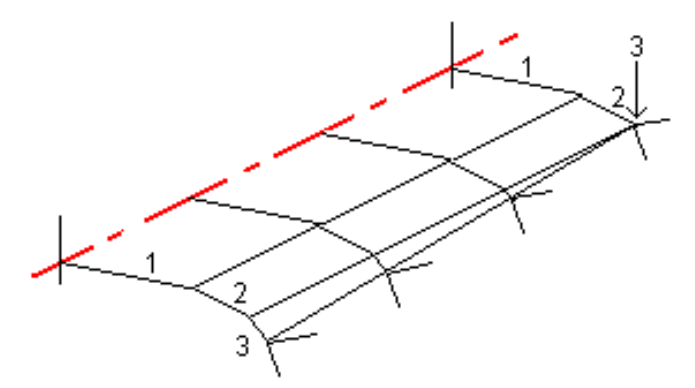

Lisäämällä nollan mittaisia poikkileikkauselementtejä voit valvoa interpolointia, jotta se kuvaisi parhaiten tien rakennetta.

# Sivukaltevuuksien interpolointi

Jos peräkkäiset poikkileikkaukset sisältävät erilaiset sivukaltevuudet, välipaalujen sivukaltevuudet on interpoloitu käyttäen sivukaltevuuksina prosenttiarvoja.

Jos esimerkiksi paalun 600 sivukaltevuus on 50 % (1:2) ja paalun 800 sivukaltevuus on 16,67 % (1:6), paalun 700 sivukaltevuus on 50 % + 16,7 % / 2 = 33,33 % (1:3).

# <span id="page-29-0"></span>Ei tangeeraavan vaakageometrian elementit

Seuraava diagrammi näyttää kuinka RXL-tien poikkileikkaukset kiinnitetään, kun peräkkäiset vaakageometrian elementit eivät tangeeraa.

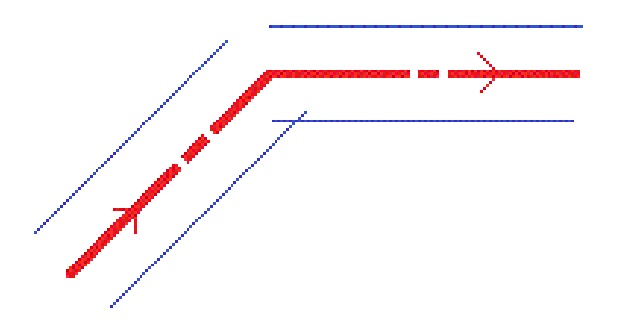

Ks. Taso- ja [poikkileikkausnäkymä,](#page-45-1) page 46 jos haluat lisätietoja siitä, miten tämä vaikuttaa raportoituihin arvoihin kun nykysijaintisi on lähellä ei-tangentiaalisen kohteen pistettä ja mittaat sijaintiasi suhteessa tiehen tai jonoon.

# <span id="page-29-1"></span>Sivukallistuksen kallistusero

Voit lisätä sivukallistusarvoja määritellessäsi RXL-tietä.

# Kaarteen ulkopuolella (korkea sivu)

Alla olevassa kuvassa sivukallistuksen kallistusero on suurin laskennallinen ero sivukaltevuudessa (3) poikkileikkauselementin (1), jossa elementti (tyypillisesti ajorata tai kaista) on tasattu sivukallistuksella, ja seuraavan poikkileikkauselementin (2) välissä, silloin, kun tätä elementtiä ei tasata sivukallistuksella (tyypillisesti piennar). Jos merkittävä paalu sisältää sivukallistuksen, joka johtaa kaltevuuseroon, joka ylittää määritetyn enimmäisarvon, luiskan kaltevuutta tasataan siten, että kaltevuuden laskennallinen ero ei ylity.

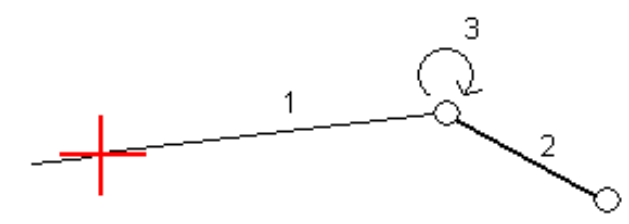

# Kaarteen sisäpuolella (matala sivu)

Sivukallistetun kaarteen sisäpuolella luiska (2) käyttää suunnitelman arvoa, ellei tämä arvo ole pienempi kuin sivukallistetun ajoradan (1) kaltevuus. Tässä tapauksessa luiskassa käytetään ajoradan

RXL-tien määrittäminen

sivukallistusarvoa. Näin tapahtuu vain silloin, kun olet määrittänyt sivukallistuksen kallistuseron

enimmäisarvon.<br>  $\frac{3}{2}$ <br>  $\frac{1}{2}$ 

<span id="page-31-0"></span>**CAUTION –** Älä muuta koordinaattijärjestelmää tai kalibrointia sen jälkeen, kun olet merkannut pisteet tai laskenut siirtymän tai leikkauspisteet. Jos teet näin, aiemmin merkityt tai lasketut pisteet ovat ristiriidassa uuden koordinaattijärjestelmän ja vaihdon jälkeen laskettujen tai merkittyjen pisteiden kanssa.

1. Napauta ensi tietä kartalla ja sen jälkeen **Merkintä**. Voit vaihtoehtoisesti napauttaa  $\equiv$  ja valita **Merkintä**, napauta **Merkitse teitä**, valita merkittävän tien ja napauttaa **Seuraava**.

Jos tie, jonka haluat merkitä, ei näy kartalla, näpäytä  $\hat{\otimes}$  kartan työkalurivissä avataksesi **Tasonhallinta**-sovelluksen ja valitse **Karttatiedostot**-välilehti. Valitse tiedosto ja aseta sopivat tasot valittaviksi ja näkyviksi. Tiedoston täytyy olla nykyisessä projektikansiossa.

- 2. Jos et vielä ole aloittanut mittausta, ohjelmisto neuvoo sinut mittauksen aloittamisen vaiheiden läpi.
- 3. Syötä **Antennikorkeus** tai **Tähyskorkeus** ja varmista, että **Mitattu**-kentän arvo on oikein.
- 4. Syötä **Paaluväli** tai hyväksy tien määrittämisen yhteydessä asetettu oletusarvo.

**Paaluvälin** arvo vaaditaan merkittäessä paalua jonolla. Tämä arvo on valinnainen muiden mittausmenetelmien kohdalla.

- 5. Näpäytä **Asetus:**
	- <sup>l</sup> Konfiguroida **Kaltevuuden**, **Merkittyjen pisteiden deltojen**, **Näytön** ja **Saatavilla olevien paalujen** asetukset.
	- Aktivoida [merkitsemisen](#page-50-0) suhteessa digitaaliseen maastomalliin (DTM).
- 6. Näpäytä **Seur**.

Tie on valmis merkittäväksi haluamaasi merkintämenetelmää käyttäen. Jos tarvitset lisätietoja, lue käyttämääsi menetelmää käsittelevä osio. Katso:

Sijaintien merkintä [suhteessa](#page-32-0) tiehen, page 33 Sijaintien merkintä [suhteessa](#page-33-0) jonoon, page 34

Paalun [merkintä](#page-34-0) jonoon, page 35

[Lisälinjojen](#page-36-0) merkintä, page 37

<span id="page-32-0"></span>[Lisäpisteiden](#page-38-0) merkintä, page 39

# Sijaintien merkintä suhteessa tiehen

- 1. Valitse **Merkintä**-kentässä **Tiehen** tai kaksoisnapauta kartan tyhjää kohtaa. Tämä poistaa valinnat kaikista kartalla olevista kohteista, jolloin olet valmis merkitsemään sijainteja suhteessa tiehen.
- 2. Merkitse tiestä tasattuja pisteitä jättäen ajoradan tyhjäksi rakentamista varten [määrittämällä](#page-41-0) [sivusiirtymän.](#page-41-0)
- 3. Tarkastellaksesi kohtisuoraa leikkausta/täyttöä tiehen valitse **Optiot** ja aseta **Suunnitelman leikkauksen/täytön** kentän asetukseksi **Kohtisuora Tien** ryhmälaatikossa.
- 4. Näpäytä **Aloita**.
- 5. Näet sijaintisi suhteessa tiehen käyttäen suunnitelman tai [poikkileikkauksen](#page-45-1) näkymää.

Jos nykyinen sijaintisi on:

- <sup>l</sup> 30 metrin sisällä vaakageometriasta, tasonäkymä näyttää vihreän katkoviivan, joka on piirretty oikeassa kulmassa sijainnistasi linjaukseen.
- <sup>l</sup> Yli 30 metriä vaakageometriasta, ohjelmisto ohjaa sinut sijaintiin vaakageometrialla. Tämä lasketaan projisoimalla nykyisen sijaintisi suorassa kulmassa vaakageometriaan.
- 6. Kun piste on toleranssin sisällä, mittaa piste napauttamalla **Mittaa**.

Jos käytössäsi on Trimble SX12 Scanning -takymetrillä **TRK**-tilassa **laserosoittimen ollessa käytössä**, **Merkinnän** ruudussa näkyy **Merkkaa piste**-valonäppäin **Mittaa**-valonäppäimen sijasta.Napauta **Merkkaa piste** siirtääksesi kojeen **STD**-tilaan.Laserosoitin lopettaa välkkymisen ja siirtyy EDMsijaintiin.Kun tallennat pisteen napauttamalla **Hyväksy**, koje palaa automaattisesti **TRK**-tilaan ja laserosoitin alkaa taas välkkyä.Päivitä ja mittaa merkinnän deltat uudelleen napauttamalla **Mittaa** napautettuasi **Merkkaa piste** ja ennen kuin napautat **Hyväksy**.

7. Näpäytä **Tall**.

Ohjelmisto palaa navigoinnin kuvaruutuun.

Tämän jälkeen voit:

- Jatkaa pisteiden mittaamista tietä pitkin.
- <sup>l</sup> Napauttaa **Esc** poistuaksesi tästä merkintämenetelmästä.
- <sup>l</sup> Vaihtaa merkintämenetelmää. Suorita merkintä:
	- <sup>l</sup> **Tiehen** kaksoisnapauttamalla tyhjää kohtaa kartalla.
	- <sup>l</sup> **Jonoon** napauttamalla kartalla olevaa jonoa.
	- <sup>l</sup> **Jonolla olevaan paaluun** napauttamalla kartalla näkyvää jonolla olevaa paalua.

# <span id="page-33-0"></span>Sijaintien merkintä suhteessa jonoon

1. Napauta kartalla olevaa jonoa tai valitse **Jonoon Merkinnän** kentältä ja napauta sitten > valitaksesi jonon luettelosta.

Luettelossa olevat jonot määräytyvät mallien perusteella, jotka on annettu nykyisessä sijainnissasi suhteessa tiehen.

Merkitäksesi sijaintisi suhteessa lähimpään jonoon valitse **Lähimpään jonoon Merkinnän** kentältä. Tämän menetelmän käyttäminen tarkoittaa, että sinun ei tarvitse valita jonoa. Sen sijaan ohjelmisto ohjaa sinut sijaintiasi lähimpänä olevaan jonoon, jolloin liikkuessasi tien poikki jono, jota olet merkkaamassa, muuttuu automaattisesti vastaamaan uutta sijaintiasi.

- 2. Lisää seuraavat ominaisuudet tarvittaessa:
	- <sup>l</sup> Merkitse tiestä tasattuja pisteitä jättäen ajoradan tyhjäksi rakentamista varten [määrittämällä](#page-41-0) [sivusiirtymän.](#page-41-0)
	- Määrittele [poikkikaltevuus](#page-57-0) vahvistaaksesi tien pinnan rakenteen.
- 3. Näpäytä **Aloita**.
- 4. Navigoi suhteessa jonoon käyttäen suunnitelman tai [poikkileikkauksen](#page-45-1) näkymää. Ks. [Merkinnän](#page-48-0) [navigointi,](#page-48-0) page 49.
	- <sup>l</sup> Voit tarvittaessa lisätä [sivukaltevuuden](#page-52-0) tai muokata sitä.
	- Jos haluat merkata leikkauskaltevuuden saranasijainnin mitatessasi suhteessa sivukaltevuuteen, näpäytä ja pidä taso- tai poikkileikkausnäkymää painettuna ja valitse **Merkitse sivukaltevuuden sarana**. Tämä toiminto on hyödyllinen erityisesti silloin, kun sivukaltevuus sisältää leikatun ojan.
	- Jos suoritat merkintää [leikkauspisteeseen](#page-55-0) sivusiirtymien avulla, navigoi leikkauspisteeseen ja näpäytä **Ota käyttöön** lisätäksesi sivusiirtymät. Ohjelma neuvoo sinua ottamaan siirtymät käyttöön senhetkisestä sijainnistasi. Jos et ole leikkaussijainnissa, valitse **Ei**, navigoi

leikkaussijaintiin ja näpäytä **Ota käyttöön** uudelleen. Ohjeet leikkaussijainnin ja sivusiirtymien tallentamiseksi löytyvät osiosta RXL-, LandXML-, ja 12da-teiden [sivusiirtymät,](#page-41-0) page 42.

Jos sijaintisi on viiden metrin sisällä valitusta jonosta, tasonäkymä näyttää vihrän katkoviivan, joka on piirretty oikeassa kulmassa sijainnistasi jonoon. Kun käytät laskettua sivusiirtymää merkinnässä, sovellus ilmoittaa pystysuoran ja luotisuoran leikkaus-/täyttö-eron.

5. Kun piste on toleranssin sisällä, mittaa piste napauttamalla **Mittaa**.

Jos käytössäsi on Trimble SX12 Scanning -takymetrillä **TRK**-tilassa **laserosoittimen ollessa käytössä**, **Merkinnän** ruudussa näkyy **Merkkaa piste**-valonäppäin **Mittaa**-valonäppäimen sijasta.Napauta **Merkkaa piste** siirtääksesi kojeen **STD**-tilaan.Laserosoitin lopettaa välkkymisen ja siirtyy EDMsijaintiin.Kun tallennat pisteen napauttamalla **Hyväksy**, koje palaa automaattisesti **TRK**-tilaan ja laserosoitin alkaa taas välkkyä.Päivitä ja mittaa merkinnän deltat uudelleen napauttamalla **Mittaa** napautettuasi **Merkkaa piste** ja ennen kuin napautat **Hyväksy**.

6. Näpäytä **Tall**.

Ohjelmisto palaa navigoinnin kuvaruutuun.

Tämän jälkeen voit:

- Jatkaa pisteiden mittaamista tietä pitkin.
- <sup>l</sup> Napauttaa **Esc** poistuaksesi tästä merkintämenetelmästä.
- <sup>l</sup> Vaihtaa merkintämenetelmää. Suorita merkintä:
	- <sup>l</sup> **Tiehen** kaksoisnapauttamalla tyhjää kohtaa kartalla.
	- <sup>l</sup> **Jonoon** napauttamalla kartalla olevaa jonoa.
	- <sup>l</sup> **Jonolla olevaan paaluun** napauttamalla kartalla näkyvää jonolla olevaa paalua.

# <span id="page-34-0"></span>Paalun merkintä jonoon

1. Napauta kartalla olevalla jonolla olevaa paalua tai valitse **Paalu jonolla Merkinnän** kentältä ja napauta sitten  $\ge$  ja valitse paalu luettelosta.

Voit vaihtoehtoisesti valita jonon syöttämällä nimellisen siirtymäarvon **Siirtymän** kenttään ja syöttämällä sitten nominaalisen paaluarvon.

Luettelossa olevat jonot määräytyvät mallien perusteella, jotka on annettu nykyisessä sijainnissasi suhteessa tiehen.

Valitse eri paalu napauttamalla **Sta-**- tai **Sta+**-valonäppäintä.

#### **NOTE –**

- <sup>l</sup> *Jos tie koostuu vain vaakageometriasta, voit merkitä sen ainoastaan kaksiulotteisesti.*
- <sup>l</sup> *Tien vaaka- ja pystysuorat linjaukset eivät voi alkaa ja päättyä samoihin paaluarvoihin. Kun linjaukset alkavat ja päättyvät erilaisiin paaluarvoihin, voit merkitä pisteitä ainoastaan kolmiulotteisesti, jos niiden paalut ovat vaakageometrian sisällä.*
- 2. Lisää seuraavat ominaisuudet tarvittaessa:
	- <sup>l</sup> Merkitse tiestä tasattuja pisteitä jättäen ajoradan tyhjäksi rakentamista varten [määrittämällä](#page-41-0) [sivusiirtymän.](#page-41-0)
	- Määrittele [poikkikaltevuus](#page-57-0) vahvistaaksesi tien pinnan rakenteen.
	- <sup>l</sup> Määritä [alusrakenne,](#page-58-0) jos haluat merkitä pisteitä muille pinnoille kuin viimeistellylle tien pinnalle.
- 3. Näpäytä **Aloita**.
- 4. Navigoi pisteeseen käyttäen suunnitelman tai [poikkileikkauksen](#page-45-1) näkymää. Ks. [Merkinnän](#page-48-0) navigointi, [page](#page-48-0) 49.

Jos suoritat merkintää [leikkauspisteeseen](#page-55-0) sivusiirtymien avulla, navigoi leikkauspisteeseen ja näpäytä **Ota käyttöön** lisätäksesi sivusiirtymät. Ohjelma neuvoo sinua ottamaan siirtymät käyttöön senhetkisestä sijainnistasi. Jos et ole leikkaussijainnissa, valitse **Ei**, navigoi leikkaussijaintiin ja näpäytä **Ota käyttöön** uudelleen. Ohjeet leikkaussijainnin ja sivusiirtymien tallentamiseksi löytyvät osiosta RXL-, LandXML-, ja 12da-teiden [sivusiirtymät,](#page-41-0) page 42.

- 5. Voit tarvittaessa lisätä [sivukaltevuuden](#page-52-0) tai muokata sitä.
- 6. Jos haluat merkata leikkauskaltevuuden saranasijainnin mitatessasi suhteessa sivukaltevuuteen, näpäytä ja pidä taso- tai poikkileikkausnäkymää painettuna ja valitse **Merkitse sivukaltevuuden sarana**. Tämä toiminto on hyödyllinen erityisesti silloin, kun sivukaltevuus sisältää leikatun ojan.
- 7. Muokkaa korkeutta painamalla **Välilyöntinäppäintä** tai napauta > ja anna uusi korkeusarvo. Palauttaaksesi alkuperäisen korkeuden muokkaamisen jälkeen paina **Välilyöntinäppäintä** tai napauta ja napauta sitten ja valitse **Palauta alkuperäinen korkeus**.
- 8. Kun piste on toleranssin sisällä, mittaa piste napauttamalla **Mittaa**.

Jos käytössäsi on Trimble SX12 Scanning -takymetrillä **TRK**-tilassa **laserosoittimen ollessa käytössä**, **Merkinnän** ruudussa näkyy **Merkkaa piste**-valonäppäin **Mittaa**-valonäppäimen sijasta.Napauta **Merkkaa piste** siirtääksesi kojeen **STD**-tilaan.Laserosoitin lopettaa välkkymisen ja siirtyy EDMsijaintiin.Kun tallennat pisteen napauttamalla **Hyväksy**, koje palaa automaattisesti **TRK**-tilaan ja

laserosoitin alkaa taas välkkyä.Päivitä ja mittaa merkinnän deltat uudelleen napauttamalla **Mittaa** napautettuasi **Merkkaa piste** ja ennen kuin napautat **Hyväksy**.

9. Näpäytä **Tall**.

Ohjelmisto palaa navigoinnin kuvaruutuun.

Tämän jälkeen voit:

- Jatkaa pisteiden mittaamista tietä pitkin.
- <sup>l</sup> Napauttaa **Esc** poistuaksesi tästä merkintämenetelmästä.
- <sup>l</sup> Vaihtaa merkintämenetelmää. Suorita merkintä:
	- <sup>l</sup> **Tiehen** kaksoisnapauttamalla tyhjää kohtaa kartalla.
	- <sup>l</sup> **Jonoon** napauttamalla kartalla olevaa jonoa.
	- <sup>l</sup> **Jonolla olevaan paaluun** napauttamalla kartalla näkyvää jonolla olevaa paalua.

# <span id="page-36-0"></span>Lisälinjojen merkintä

#### Sijaintisi merkintä suhteessa lisälinjaan

- 1. Napauta kartalla olevaa lisälinjaa tai valitse **Lisälinjaan Merkinnän** kentältä ja napauta sitten ja valitse jono luettelosta.
- 2. Lisää seuraavat ominaisuudet tarvittaessa:
	- Merkitse tiestä tasattuja pisteitä jättäen ajoradan tyhjäksi rakentamista varten [määrittämällä](#page-41-0) [sivusiirtymän.](#page-41-0)
	- Määrittele [poikkikaltevuus](#page-57-0) vahvistaaksesi tien pinnan rakenteen.
- 3. Näpäytä **Aloita**.
- 4. Navigoi suhteessa jonoon käyttäen suunnitelman tai [poikkileikkauksen](#page-45-1) näkymää. Ks. [Merkinnän](#page-48-0) [navigointi,](#page-48-0) page 49.
- 5. Kun piste on toleranssin sisällä, mittaa piste napauttamalla **Mittaa**.

Jos käytössäsi on Trimble SX12 Scanning -takymetrillä **TRK**-tilassa **laserosoittimen ollessa käytössä**, **Merkinnän** ruudussa näkyy **Merkkaa piste**-valonäppäin **Mittaa**-valonäppäimen sijasta.Napauta **Merkkaa piste** siirtääksesi kojeen **STD**-tilaan.Laserosoitin lopettaa välkkymisen ja siirtyy EDMsijaintiin.Kun tallennat pisteen napauttamalla **Hyväksy**, koje palaa automaattisesti **TRK**-tilaan ja

laserosoitin alkaa taas välkkyä.Päivitä ja mittaa merkinnän deltat uudelleen napauttamalla **Mittaa** napautettuasi **Merkkaa piste** ja ennen kuin napautat **Hyväksy**.

6. Näpäytä **Tall**.

Ohjelmisto palaa navigoinnin kuvaruutuun.

Tämän jälkeen voit:

- Jatkaa pisteiden mittaamista tietä pitkin.
- <sup>l</sup> Napauttaa **Esc** poistuaksesi tästä merkintämenetelmästä.
- <sup>l</sup> Vaihtaa merkintämenetelmää. Suorita merkintä:
	- <sup>l</sup> **Tiehen** kaksoisnapauttamalla tyhjää kohtaa kartalla.
	- <sup>l</sup> **Jonoon** napauttamalla kartalla olevaa jonoa.
	- <sup>l</sup> **Jonolla olevaan paaluun** napauttamalla kartalla näkyvää jonolla olevaa paalua.

#### Paalun merkintä lisälinjalle

1. Napauta kartalla olevalla lisälinjalla olevaa paalua tai valitse **Paalu lisälinjaan Merkinnän** kentältä ja napauta sitten  $\ge$  ja valitse jono luettelosta.

Valitse eri paalu napauttamalla **Sta-**- tai **Sta+**-valonäppäintä.

- 2. Lisää seuraavat ominaisuudet tarvittaessa:
	- Merkitse tiestä tasattuja pisteitä jättäen ajoradan tyhjäksi rakentamista varten [määrittämällä](#page-41-0) [sivusiirtymän.](#page-41-0)
	- <sup>l</sup> Määrittele [poikkikaltevuus](#page-57-0) vahvistaaksesi tien pinnan rakenteen.
- 3. Näpäytä **Aloita**.
- 4. Navigoi pisteeseen käyttäen suunnitelman tai [poikkileikkauksen](#page-45-1) näkymää. Ks. [Merkinnän](#page-48-0) navigointi, [page](#page-48-0) 49.
- 5. Muokkaa korkeutta painamalla **Välilyöntinäppäintä** tai napauta > ja anna uusi korkeusarvo. Palauttaaksesi alkuperäisen korkeuden muokkaamisen jälkeen paina **Välilyöntinäppäintä** tai napauta ja napauta sitten ja valitse **Palauta alkuperäinen korkeus**.
- 6. Kun piste on toleranssin sisällä, mittaa piste napauttamalla **Mittaa**.

Jos käytössäsi on Trimble SX12 Scanning -takymetrillä **TRK**-tilassa **laserosoittimen ollessa käytössä**, **Merkinnän** ruudussa näkyy **Merkkaa piste**-valonäppäin **Mittaa**-valonäppäimen sijasta.Napauta **Merkkaa piste** siirtääksesi kojeen **STD**-tilaan.Laserosoitin lopettaa välkkymisen ja siirtyy EDM-

sijaintiin.Kun tallennat pisteen napauttamalla **Hyväksy**, koje palaa automaattisesti **TRK**-tilaan ja laserosoitin alkaa taas välkkyä.Päivitä ja mittaa merkinnän deltat uudelleen napauttamalla **Mittaa** napautettuasi **Merkkaa piste** ja ennen kuin napautat **Hyväksy**.

7. Näpäytä **Tall**.

Ohjelmisto palaa navigoinnin kuvaruutuun.

Tämän jälkeen voit:

- Jatkaa pisteiden mittaamista tietä pitkin.
- <sup>l</sup> Napauttaa **Esc** poistuaksesi tästä merkintämenetelmästä.
- <sup>l</sup> Vaihtaa merkintämenetelmää. Suorita merkintä:
	- <sup>l</sup> **Tiehen** kaksoisnapauttamalla tyhjää kohtaa kartalla.
	- <sup>l</sup> **Jonoon** napauttamalla kartalla olevaa jonoa.
	- <sup>l</sup> **Jonolla olevaan paaluun** napauttamalla kartalla näkyvää jonolla olevaa paalua.

# <span id="page-38-0"></span>Lisäpisteiden merkintä

- 1. Napauta lisäpistettä kartalla tai valitse **Lisäpisteet Merkinnän** kentältä ja napauta sitten **Valitse** valitaksesi lisäpisteen luettelosta.
- 2. Lisää seuraavat ominaisuudet tarvittaessa:
	- <sup>l</sup> Merkitse tiestä tasattuja pisteitä jättäen ajoradan tyhjäksi rakentamista varten [määrittämällä](#page-41-0) [sivusiirtymän.](#page-41-0)
	- <sup>l</sup> Määrittele [poikkikaltevuus](#page-57-0) vahvistaaksesi tien pinnan rakenteen.
- 3. Näpäytä **Aloita**.
- 4. Navigoi pisteeseen käyttäen suunnitelman tai [poikkileikkauksen](#page-45-1) näkymää. Ks. [Merkinnän](#page-48-0) navigointi, [page](#page-48-0) 49.
- 5. Muokkaa korkeutta painamalla **Välilyöntinäppäintä** tai napauta > ja anna uusi korkeusarvo. Palauttaaksesi alkuperäisen korkeuden muokkaamisen jälkeen paina **Välilyöntinäppäintä** tai napauta ja napauta sitten ja valitse **Palauta alkuperäinen korkeus**.
- 6. Kun piste on toleranssin sisällä, mittaa piste napauttamalla **Mittaa**.

Jos käytössäsi on Trimble SX12 Scanning -takymetrillä **TRK**-tilassa **laserosoittimen ollessa käytössä**, **Merkinnän** ruudussa näkyy **Merkkaa piste**-valonäppäin **Mittaa**-valonäppäimen sijasta.Napauta **Merkkaa piste** siirtääksesi kojeen **STD**-tilaan.Laserosoitin lopettaa välkkymisen ja siirtyy EDM-

sijaintiin.Kun tallennat pisteen napauttamalla **Hyväksy**, koje palaa automaattisesti **TRK**-tilaan ja laserosoitin alkaa taas välkkyä.Päivitä ja mittaa merkinnän deltat uudelleen napauttamalla **Mittaa** napautettuasi **Merkkaa piste** ja ennen kuin napautat **Hyväksy**.

7. Näpäytä **Tall**.

Ohjelmisto palaa navigoinnin kuvaruutuun.

Tämän jälkeen voit:

- Jatkaa pisteiden mittaamista tietä pitkin.
- <sup>l</sup> Napauttaa **Esc** poistuaksesi tästä merkintämenetelmästä.
- <sup>l</sup> Vaihtaa merkintämenetelmää. Suorita merkintä:
	- <sup>l</sup> **Tiehen** kaksoisnapauttamalla tyhjää kohtaa kartalla.
	- <sup>l</sup> **Jonoon** napauttamalla kartalla olevaa jonoa.
	- <sup>l</sup> **Jonolla olevaan paaluun** napauttamalla kartalla näkyvää jonolla olevaa paalua.

# <span id="page-39-0"></span>Paalun ja offsetin näyttäminen suhteessa referenssilinjaukseen

Käyttäessäsi mitä tahansa merkintämenetelmää voit valita referenssilinjauksen, jolloin ohjelma näyttää nykyisen sijaintisi paalu ja offset -arvot suhteessa referenssilinjaukseen. Tämä tieto tallennetaan lisäksi työhön.

- 1. Avaa poikkileikkausnäkymä, näpäytä ja pidä näyttöä painettuna ja näpäytä **Valitse referenssilinjaus**.
- 2. Valitse tieformaatti.
- 3. Valitse tiedosto. **Tien nimi** -kentässä näkyy valitun tien nimi.
- 4. Näpäytä **Hyväksy**.
- 5. Merkinnän aikana ohjelma piirtää katkoviivan nykyisestä sijainnistasi referenssilinjauksen vaakalinjaukseen.
- <span id="page-39-1"></span>6. Lopeta referenssilinjauksen käyttö näpäyttämällä tason tai poikkileikkauksen näkymää ja pitämällä sitä painettuna ja näpäytä **Valitse referenssilinjaus**. Valitse tieformaattien luettelosta **<Ei mitään>**.

# Saatavissa olevien paalujen konfigurointi

Konfiguroi mitattavissa olevat RXL- tai LandXML-tien paalut valitsemalla asianmukaiset **Saatavilla olevien paalujen** valintaruudut **Asetukset**-ruudulta.

Avaa **Asetukset**-ruutu näpäyttämällä **Asetukset**-valonäppäintä siinä ruudussa, johon syötät **Antennin korkeuden** tai **Prismakorkeuden**.

Tietyypistä riippuen voit valita seuraavat valintaruudut:

- <sup>l</sup> **Paaluvälin määrittämät lasketut osuudet**
- <sup>l</sup> **Vaakakaari** (paalulukemat vaakageometrian elementtien mukaan)
- <sup>l</sup> **Pystykaari** (paalulukemat pystygeometrian elementtien mukaan)
- <sup>l</sup> **Leikkaus** (paalulukemat, joihin liittyy poikkileikkaus)
- <sup>l</sup> **Sivukallistus/Levennä** (paalulukemat, joihin liittyy sivukallistus ja levennys)

Tiet -ohjelmiston käyttämät paalulyhenteet ovat:

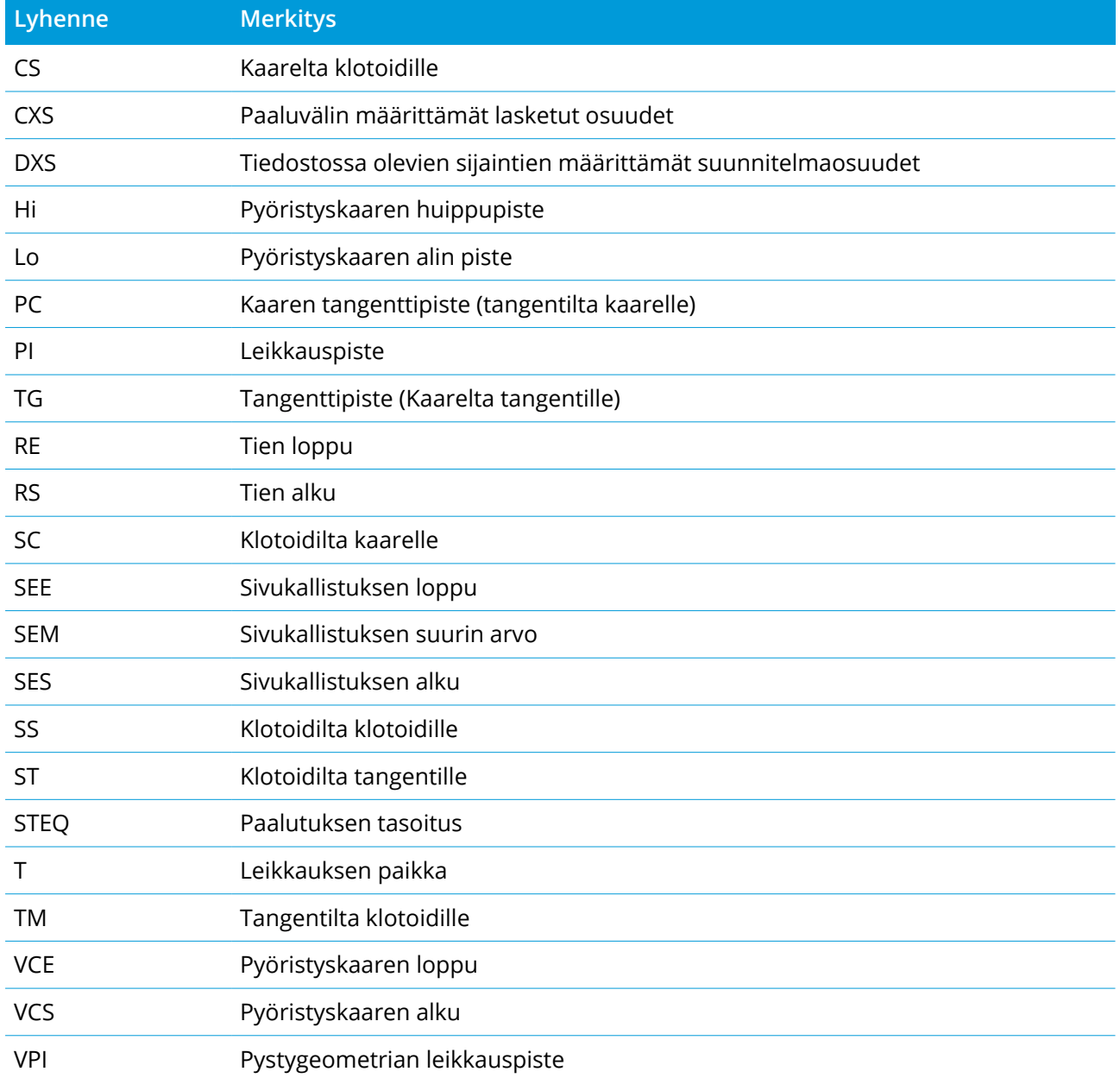

Trimble Access RXL Tiet Käyttöoppaasta | **41**

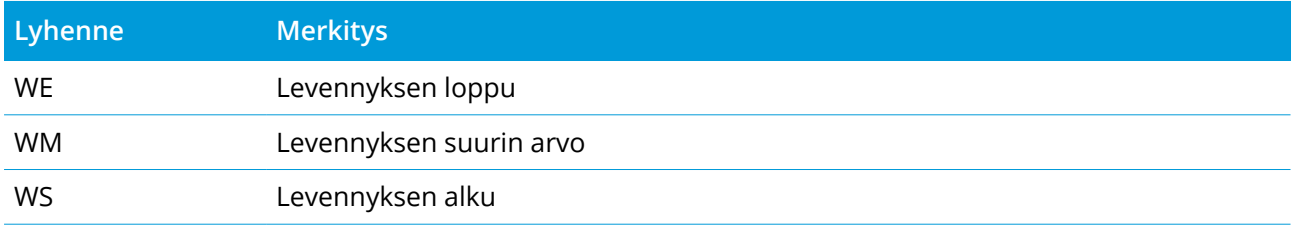

# <span id="page-41-0"></span>RXL-, LandXML-, ja 12da-teiden sivusiirtymät

Merkitse RXL-, LandXML-, tai 12da-tiestä tasattuja paikannuksia jättäen ajoradan tyhjäksi rakentamista varten määrittämällä yhden tai useamman sivusiirtymän tietä varten. Sivusiirtymää sovelletaan kaikkiin tiellä oleviin paikannuksiin.

Taso- ja poikkileikkausnäkymässä sivusiirtymää ilmaisee vihreä katkoviiva, ja kiinteä vihreä ympyrä ilmaisee sivusiirtymille säädettyjä valittuja paikannuksia.

Kun määrittelet tien sivusiirtymän, siirtymää:

- <sup>l</sup> käytetään kaikkiin saman tiedostomuodon teihin samassa työssä.
- käytetään kaikkiin tien myöhempiin mittauksiin samassa työssä, kunnes jokin muu sivusiirtymä on määritetty.
- ei käytetä samaan tiehen, kun se avataan toisesta tiestä.

Määrittele sivusiirtymä syöttämällä sopivat arvot **Sivusiirtymän** ja/tai **Korkeussiirtymän** kenttiin. Napauta **Asetukset** tarkastellaksesi lisätoimintoja.

#### Vaakasivusiirtymät

Suorittaessasi merkintää suhteessa ketjuun tai merkatessasi paaluja ketjua pitkin voit määrittää horisontaalisen sivusiirtymän, jossa:

- Negatiivinen arvo tasaa pisteitä vaakageometrian vasemmalle puolelle.
- Positiivinen arvo tasaa pisteitä vaakageometrian oikealle puolelle.

Muiden kuin sivukaltevuusjonojen kohdalla voit määrittää vaakasuoran sivusiirtymän, jossa:

- <sup>l</sup> Negatiivinen arvo tasaa pisteitä vaakageometriaa kohti (sisään).
- Positiivinen arvo tasaa pisteitä vaakageometriasta pois päin (ulos).

**NOTE –** *Jos merkitset sivukaltevuutta, johon on sovellettu sivusiirtymiä ja johon haluat tallentaa sijainnin leikkauspisteen ja sivusiirtymän kohdalla, valitse* **Tallenna sekä leikkauspiste että sivusiirtymä** *-valintaruutu määrittäessäsi sivusiirtymää. Ks [Leikkauspiste.](#page-55-0)*

Napauta **Asetukset** määrittääksesi, sovelletaanko siirtymää:

- $\bullet$  Vaakasuunnassa
- Linjan kaltevuudessa edellisestä jonosta nykyiseen poikkileikkauksessa olevaan jonoon
- Linjan kaltevuudessa nykyisestä jonosta seuraavaan poikkileikkauksessa olevaan jonoon

Seuraava kaaviokuva näyttää pisteeseen sovelletun **Vaakasiirtymän (1)**, **Kallista edellinen siirtymä (2)** ja **Kallista seuraava siirtymä (3)**:

- <sup>l</sup> **Kallista edellinen** -vaihtoehdossa siirtymän kaltevuuden määrittää linjan **(4)** kaltevuus ennen merkittäväksi valittua sijaintia **(5)**.
- <sup>l</sup> **Kallista seuraava** -vaihtoehdossa siirtymän kaltevuuden määrittää linjan **(4)** kaltevuus merkittäväksi valitun sijainnin **(6)** jälkeen.
- <sup>l</sup> **Korkeussiirtymän** arvo kaaviokuvassa on 0.000.

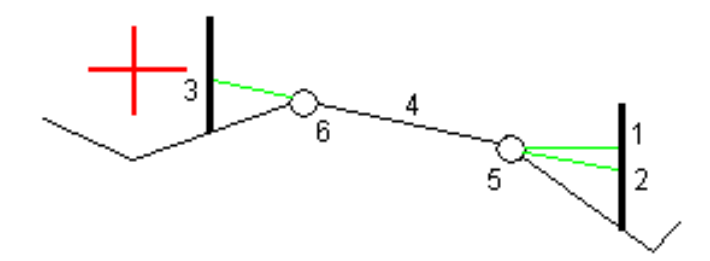

**NOTE –** *Vaakasivusiirtymiä ei voi soveltaa edellisen linjan sivukaltevuuden arvolle jos pisteen siirtymä on nolla.*

Voit määrittää vaakasiirtymän nykyisen sijaintisi kautta, kun mittaat sijainteja suhteessa jonoon tai kun merkitset jonolla olevia paaluja. Toimi seuraavasti:

- 1. Napauta **Asetukset** ja valitse **Kyllä Vaakasiirtymä – laskettu** -ryhmälaatikossa.
- 2. Navigoi paikkaan, johon haluat sijoittaa paalun.

**Vasemmalle/Oikealle** -navigaatiodelta korvataan etäisyydellä vaakageometriaan kun vaakasiirtymä on **laskettu**.

3. Mittaa ja tallenna piste.

Laskettu vaakasiirtymä ilmoitetaan **Merkinnän eromittoina**.

**NOTE –** *Tämä optio ei ole käytettävissä, kun merkintämenetelmä on* **Lähimpään ketjuun** *eikä LandXML-teitä varten, jos pystysiirtymää on sovelletaan kohtisuoraan ketjuun.*

#### LandXML-tiet

Kun kyseessä on LandXML-ketjutie, napauta **Asetukset** määrittääksesi, sovelletaanko siirtymää:

- Suorakulmaisesti linjaukseen nähden merkittävälle ketjulle
- <sup>l</sup> Suorakulmaisesti merkittävään ketjuun nähden

Seuraavassa kaaviossa esitetään **Vaakasiirtymä (1)** suorakulmaisesti linjaukseen **(2)** nähden ja **Vaakasiirtymä (3)** ketjuun **(4)** nähden.

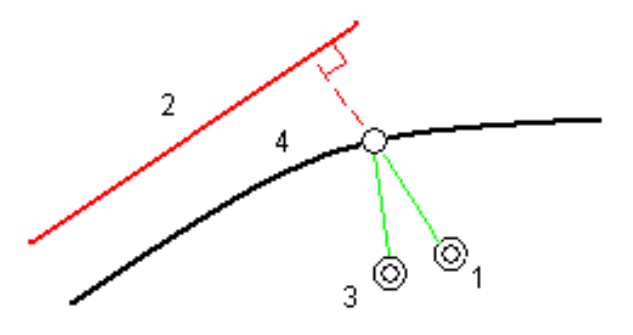

Voit määrittää vaakasiirtymän valitun sijainnin ja linjauksen välisen etäisyyden avulla, kun merkitset paaluja jonolle. Toimi seuraavasti:

- 1. Napauta **Asetukset** ja aseta **Vaakasiirtymä – linjaukseen** -optio kohtaan **Kyllä**.
- 2. Navigoi prismaan, joka tulee olemaan linjauksella.
- 3. Mittaa ja tallenna piste.

Laskettu vaakasiirtymä ilmoitetaan **Merkinnän eromittoina**.

Tämä vaihtoehto ei ole käytettävissä sivukaltevuusketjuja varten eikä silloin, jos vaakasiirtymää sovelletaan suorakulmaisesti ketjuun.

#### Korkeuserot

Voit määrittää korkeussiirtymän, jossa:

- Negatiivinen arvo tasaa pisteitä kohtisuoraan alas.
- Negatiivinen arvo tasaa pisteitä kohtisuoraan ylös.

**Korkeussiirtymä**-arvoja ei sovelleta DTM-pintoihin.

Napauta **Asetukset** määrittääksesi, sovelletaanko siirtymää:

- pystysuunnassa
- <sup>l</sup> suorakulmaisesti poikkileikkauksen elementtiin ennen merkittävää pistettä

Seuraavassa kaaviossa esitetään pystysuunnassa käytetty **Korkeusero (1)** ja suorakulmaisesti **(2)** edelliseen poikkileikkaukseen elementtiin **(3)** käytetty **Korkeusero**.

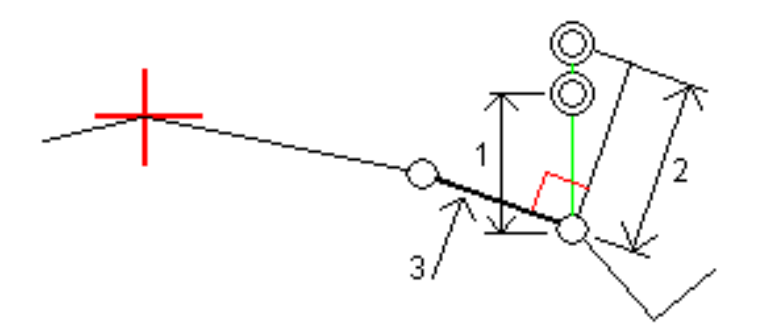

# <span id="page-45-0"></span>Ominaisuuksien merkintä kaikille tietyypeille

<span id="page-45-1"></span>Valitusta merkintämenetelmästä riippuen voit lisätä enemmän ominaisuuksia tielle tai muokata olemassa olevia ominaisuuksia merkatessasi tietä.

# Taso- ja poikkileikkausnäkymä

Voit vaihdella taso- ja poikkileikkausnäkymien välillä napauttamalla . Vaihtoehtoisesti voit määrittää **Vaihda taso- ja poikkileikkausnäkymää** -toiminnon maastotietokoneen toimintonäppäimeen, jolloin voit vaihtaa taso- ja poikkileikkausnäkymän välillä tarkastellessasi ja merkatessasi tietä.

## Tasonäkymä

Tasonäkymässä näkyy:

- Vaakageometria punaisena viivana
- Muut jonot mustina viivoina
- Sivusiirtymät vihreinä viivoina
- Vinot offsetit mustina katkoviivoina

### Ennen merkintää

Ennen merkintää tasonäkymässä näkyy:

- Sivusiirtymät vihreinä viivoina
- Vinot offsetit mustina katkoviivoina

Tasonäkymän rinnalla ennen merkintää ohjelmisto näyttää:

- Paalu (kun merkitset paalun ketjulla)
- <sup>l</sup> Ketjun nimi (kun merkitset paalua jonolla tai mittaat sijaintiasi suhteessa jonoon) RXL-tien kohdalla ohjelmisto käyttää mallin määritelmästä löytyvää jonon nimeä. Kun siirtymä on 0,000 m, jonon nimi on oletusarvoisesti CL.
- <sup>l</sup> Valitun sijainnin suunnitelman korkeus (näytetään punaisena, jos sitä on muokattu)
- Sivusiirtymät
- Kun merkitset jonolla olevaa paalua, ohjelmisto näyttää lisäksi:
	- Tyyppi
	- Siirtymä
	- Korkeuden (näkyy punaisena, jos sitä on muokattu)
- <sup>l</sup> Sivukaltevuutta merkattaessa ohjelmistossa näkyvät myös:
	- Suunnitelman mukainen sivukaltevuus
	- Sivuojan leveys (vain RXL-tiet)
- Vinoa offsetia merkattaessa ohjelmistossa näkyvät myös:
	- Kierrä siirtymää
	- Poikkeaman kulma/atsimuutti

#### Merkinnän aikana

Merkinnän aikana tasonäkymässä näkyy vihreä katkolinja, joka on piirretty nykyisestä sijainnista:

- vaakageometriaan kun mittaat sijaintiasi suhteessa tiehen, ja olet 30 metrin sisällä linjauksesta/jonosta
- <sup>l</sup> valittuun jonoon kun mittaat sijaintiasi suhteessa tiehen, ja olet 5 metrin sisällä jonosta

Tasonäkymän rinnalla merkinnän aikana ohjelmistossa näkyvät:

- <sup>l</sup> Nykyisen sijainnin korkeus (näytetään sinisellä)
- Sivukaltevuutta merkattaessa ruudun yläosassa näkyvät myös:
	- <sup>l</sup> Sivukaltevuusarvo nykyisen sijainnin määrittämänä (näytetään sinisellä)
	- Suunnitelman sivukaltevuuden arvo (näkyy punaisena jos muokattu)
- <sup>l</sup> **Off road** ilmestyy ruutuun, jos nykyinen sijaintisi on ennen tien alkua tai tien lopun perässä.
- <sup>l</sup> Ruutuun ilmestyy **Määrittämätön**, kun peräkkäiset vaakageometrian elementit eivät tangeeraa ja nykyinen sijaintisi on tulevan lopputangenttipisteen jäljessä, mutta ennen seuraavan elementin alkutangenttipistettä, ja olet tien ulkopuolella. Katso sijainti 1 alla olevassa kuvassa.
- <sup>l</sup> Kun peräkkäiset vaakageometriaelementit ovat ei-tangentin suuntaisia ja nykyinen paikannuksesi on ennen saapuvan elementin tangentin loppupistettä mutta seuraavan elementin tangentin aloituspisteen jäljessä ja paikannuksesi on tien sisällä (ks. oheisen kaaviokuvan sijainti 2), paalun, siirtymän ja korkeuseron arvot ilmoitetaan käyttäen paikannuksesi läheisintä vaakasuoraa

Ominaisuuksien merkintä kaikille tietyypeille

elementtiä tien käytettävän osuuden määrittämiseksi.

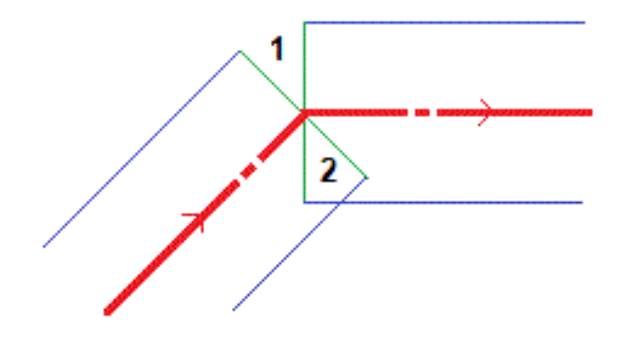

### Poikkileikkausnäkymä

Näytössä näkyvä poikkileikkaus on suunnattu kasvavan paalutuksen suuntaan. Nykyinen sijainti ja kohde näytetään näytöllä. Jos kohteeseen liittyy sivusiirtymiä, pieni yksittäinen ympyrä näyttää valitun sijainnin ja kaksoisympyrä näyttää valitun sijainnin, jossa on käytetty määrättyjä sivusiirtymiä. Sivusiirtymät esitetään vihreillä viivoilla.

Kun poikkileikkaus on näytössä, asianmukainen leikkaus-tai täyttökaltevuus näkyy sen tien reunassa, jolla olet sillä hetkellä.

**NOTE –** *Jos* **Suunnitelman leikkauksen/täytön** *kentässä on* **Luotisuora Merkinnän asetusten** *ruudussa, luotisuora leikkaus/täyttösijainti piirretään suunnitelmaan poikkileikkausnäkymässä vain, kun sijainteja mitataan suhteessa tiehen.Koska poikkileikkausnäkymää ei piirretä oikeassa mittakaavassa, luotisuora sijainti saattaa näyttää hieman väärältä (toisin sanoen ei täysin luotisuoralta).*

Näpäytä ja pidä poikkileikkausnäkymää painettuna määrittääksesi [poikkikaltevuuden](#page-57-0) tai [alusrakenteen.](#page-58-0)

## Nykyisen sijainnin tiedot

Taso tai poikkileikkausnäkymän ruudun alaosa ilmoittaa nykyisen sijaintisi suhteessa merkattavana olevaan objektiin:

- <sup>l</sup> Valitse eronäyttö näpäyttämällä navigointierojen vasemmalla puolella olevaa nuolta.
- <sup>l</sup> Näpäytä **Asetukset**, kun haluat katsoa muita näytön vaihtoehtoja.

#### **NOTE –**

- <sup>l</sup> *Jos käytät takymetriä, tie-arvot ilmestyvät näyttöön vasta sen jälkeen, kun olet tehnyt etäisyysmittauksen.*
- <sup>l</sup> *Jos tie koostuu ainoastaan vaaka- ja pystysuorasta linjauksesta,* **V:n etäisyyden** *arvo ilmoittaa pystysuoran etäisyyden pystysuoraan linjaukseen.*
- <sup>l</sup> *Jos paikannuksesi on aukossa, V:n etäisyysarvo on nolla.Aukot näytetään katkoviivana poikkileikkauksessa.Ohjeet aukon luomiseen mallissa löytyvät osiosta Mallien [lisääminen,](#page-16-1) page 17.*

### GNSS:n kallistuman tunnistimen tiedot

Kun käytetään GNSS-vastaanotinta, jossa on sisäänrakennettu kallistusanturi, voit:

- <sup>l</sup> Näpäyttää **eBubble**-kuvaketta, joka näyttää e-bubblen
- <sup>l</sup> Konfiguroi mittaustyylin antamaan varoituksen, kun sauva on määritetyn **kallistustoleranssin** ulkopuolella
- <span id="page-48-0"></span><sup>l</sup> Näpäytä **Asetukset** konfiguroidaksesi laadunvalvonnan, tarkkuuden ja kallistuksen asetukset.

# Merkinnän navigointi

Merkinnän aikana ohjelmisto auttaa sinua navigoimaan tiessä olevaan valittuun pisteeseen. Näytön suuntaus olettaa, että liikut aina eteenpäin.

### Merkinnän näytön suuntaus

Valitse näytön suuntaus **Asetukset**-valonäppäimestä kun määrität mittaustyylisi tai kun suoritat mittausta. Vaihtoehdot ovat seuraavat:

- <sup>l</sup> Kulkusuunta kuvaruutu orientoituu niin, että kuvaruudun yläosa osoittaa kulkusuuntaan.
- <sup>l</sup> Pohjoinen kuvaruutu orientoituu niin, että pohjoinen nuoli osoittaa ylös kuvaruudulla.
- Viiteatsimuutti kuvaruutu orientoituu tien atsimuuttiin.

### Navigointisuuntien ymmärtäminen

Kuten alla olevasta kaaviokuvasta näkyy, **Kulje eteenpäin/Kulje taaksepäin**- **(1)** ja **Kulje oikealle/Kulje vasemmalle (2)** -kenttien arvot suhteessa merkitsemäsi pisteen poikkileikkaukseen **(3)**. Ne **eivät** ole suhteessa nykyiseen kulkusuuntaan **(4)** tai kasvavan paalutuksen suuntaan **(5)** nykyisessä sijainnissasi **(6)**.

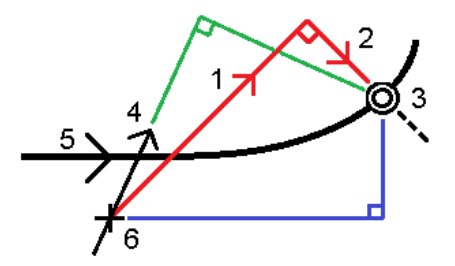

## Näppäiltyjen ja valittujen siirtymien/ominaisuuksien käyttäytyminen

Käyttäytyminen merkinnän yhteydessä vaihtelee riippuen siitä, valittiinko siirtymä/jono graafisesti tai luettelosta, vai näppäiltiinkö se.

- Jos valitset jonon graafisesti tai luettelosta, Mene oikealle/Mene vasemmalle -arvo päivittyy merkinnän yhteydessä heijastamaan kaikkia muutoksia geometriassa, jotka johtuvat mallin muutoksista tai levennyksestä.
- Jos näppäilet numeerisen siirtymän arvon (eli käytännössä määrität jonon lennossa), tämä arvo pysyy käytössä koko tien pituuden ajan.

Katso seuraavaa diagrammia:

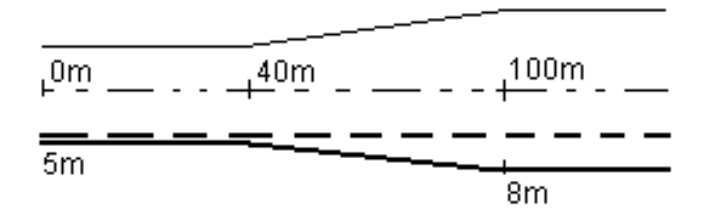

Jos valitset siirtymän/jonon, jolla on 5 m:n siirtymäarvo, siirtymäarvo päivittyy seuraamaan jatkuvaa riviä myöhemmille paaluille. Tässä esimerkissä siirtymä muuttuu 5 metristä 8 metriin 40 ja 100 metrin paalujen välillä, minkä jälkeen siirtymä pysyy vakiona 8 metrissä myöhemmille paaluille.

Jos näppäilet siirtymän arvoksi 5 m, siirtymä seuraa katkoviivaa. Toisin sanoen 5 metrin siirtymä pysyy vakiona myöhemmille paaluille.

## Navigointi pisteeseen takymetrimittauksessa

Jos käytät **Suunta ja välimatka** -tilaa:

- 1. Pitele näyttöruutua edessäsi kun kävelet eteenpäin nuolen osoittamaan suuntaan. Nuoli osoittaa sen pisteen suuntaan, jonka aiot mitata ("prisma").
- 2. Kun saavut kolmen metrin säteelle pisteestä, nuoli häviää ja sisään/ulos- ja vasen/oikea-suunnat ilmestyvät käyttäen kojetta referenssipisteenä. Seuraa alla olevia ohjeita navigoidaksesi tässä tilassa.

Jos käytät **Sisään/ulos- ja vasen/oikea**-tilaa:

1. Ensimmäinen näyttö kertoo, mihin suuntaan kojetta tulee kääntää; kulman, jonka kojeen pitäisi näyttää sekä etäisyyden viimeksi merkitystä pisteestä tällä hetkellä merkattavaan pisteeseen.

2. Käännä kojetta (kaksi hahmotelmanuolta ilmestyy, kun se koje on linjassa) ja opasta henkilöä, joka pitää paalua linjalla.

Käyttäessäsi servokojetta ja kun määrittää mittaustyylin **Servo autom. kääntö** -kentän asetukseksi **HA ja VA** tai **Vain HA**, jolloin koje kääntyy automaattisesti pisteelle. Jos työskennellään robottikojeella tai **Servo autom. kääntö** -kentän asetus on **Pois**, koje ei käänny automaattisesti.

- 3. Jos koje ei ole **TRK-tilassa**, näpäytä **Mittaa** ottaaksesi etäisyysmittauksen.
- 4. Näyttö näyttää kuinka paljon paalua pitävän henkilön pitäisi liikkua kojetta kohti tai siitä poispäin.
- 5. Opasta paalua pitävää henkilöä ja ota toinen etäisyysmittaus.
- 6. Toista vaiheet 2–5 kunnes piste on paikannettu (kun näytöllä on neljä hahmotelmanuolta) ja merkitse sitten piste.
- 7. Jos mittaus prismaan on kulmien ja etäisyyden toleranssien sisällä, näpäytä **Tallenna** milloin tahansa hyväksyäksesi nykyisen mittauksen. Jos koje on TRK-tilassa ja tarvitset korkeamman tarkkuuden etäisyysmittauksen, näpäytä **Mittaa** mitataksesi STD:n ja näpäytä sitten **Tallenna** hyväksyäksesi mittauksen. Hylkää STD-mittaus ja palauta koje TRK-tilaan näpäyttämällä **Esc**.

Jos kauko-ohjaat robottikojetta prismalta:

- koje seuraa prismaa automaattisesti, kun se liikkuu
- <sup>l</sup> koje päivittää graafista näyttöä jatkuvasti
- graafinen näyttö kääntyy toisinpäin ja nuolet näytetään kohteesta (prisma) kojeeseen

### Navigointi pisteeseen GNSS-mittauksessa

- 1. Pitele näyttöruutua edessäsi kun kävelet eteenpäin nuolen osoittamaan suuntaan. Nuoli osoittaa sen pisteen suuntaan, jonka aiot mitata ("prisma").
- 2. Kun saavut kolmen metrin säteelle pisteestä, nuoli häviää ja häränsilmäkohde ilmestyy.

Älä muuta suuntaustasi häränsilmäkohteen näkyessä näytöllä. Pidä rintamasuuntasi samana ja liiku ainoastaan eteen, taakse, vasemmalle tai oikealle.

<span id="page-50-0"></span>3. Jatka eteenpäin kulkemista kunnes sijaintiasi kuvaava risti peittää pistettä edustavan häränsilmäkohteen. Merkitse piste.

# Merkintä suhteessa DTM:ään

Voit näyttää leikkauksen/täytön suhteessa digitaaliseen maastomalliin (DTM) merkinnän aikana, jolloin vaakasuora navigointi on suhteessa tiehen, mutta näytetty leikkauksen/täytön deltan arvo on suhteessa nykyisestä sijainnistasi valittuun DTM:ään.

- 1. Paina **Asetukset**-valonäppäintä merkintäruudussa.
- 2. Valitse DTM **DTM:n** ryhmälaatikosta.
- 3. Voit tarvittaessa määrittää siirtymään suhteessa DTM:ään **Offset DTM:ään** -kentässä. Näpäytä ja valitse, sovelletaanko siirtymää pystysuorassa vai luotisuorassa DTM:ää nähden.
- 4. Ava **Erot** -ryhmälaatikko, napauta **Muokkaa** ja valitse tarvittaessa **Pystyetäisyys DTM:ään** -ero tai **Luotisuora Etäisyys DTM:ään** -ero. Näpäytä **Hyväksy**.
- 5. Merkitse tie kuten tavallisesti.

**NOTE –** *Kun vaakasuoraa sivusiirtymää sovelletaan, raportoitu leikkaus/täyttöarvo on suhteessa DTM:ään sijainnissa, joka on valittu merkintää varten, eikä nykyisen sijaintisi DTM:ään.*

Kun tarkastelet poikkileikkausta, DTM näytetään nykyisessä sijainnissa vihreänä linjana. Ympyrä DTM:llä osoittaa sijaintisi vertikaalisesti pintaan heijastettuna.

**TIP –** Tarkastaaksesi tason paksuutta jäsennellessäsi tietä määrittele DTM edellistä tasoa varten ja kun merkitset nykyistä tasoa, napauta **Asetukset** ja napauta **Muokkaa** ja valitse **V.Dist DTM** delta **Erot** ryhmälaatikosta.

# <span id="page-51-0"></span>Vinon offsetin merkintä

Käytä tätä merkintämenetelmää merkitäksesi paikannuksen, jota ei ole määritetty oikeassa kulmassa vaakageometriaan nähden, esim. kun merkitset tierumpuja tai sillan tukirakenteita.

# Esimerkki vinosta offsetista

Alla oleva kaaviokuva näyttää pistettä, jota määrittää eteenpäin kallistunut vinouma ja tasaus oikealle. Merkattava piste **(1)** määritellään paalulta **(3)** vinouman **(2)** suuntaisen siirtymän **(5)** mukaan. Vinoumaa voi määrittää eteen- tai taaksepäin kääntynyt deltakulma linjaan **(6)** oikeissa kulmissa suhteessa merkattavaan tiehen **(4)**, tai vaihtoehtoisesti vinouma voi olla atsimuutin määrittämä.

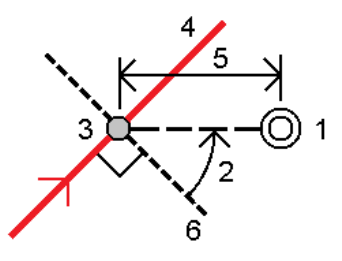

## Vinoon tasatun paikannuksen merkintä

1. Valitse **Merkinnän** kentältä **Vino offset** ja napauta kartalla linjauksella olevaa paalua, josta vinoa offsetia sovelletaan. Voit vaihtoehtoisesti valita paalun listalta napauttamalla >.

**TIP –** Merkitse vino offset suhteessa nominaaliseen paaluun (jossa paalun ei tarvitse mennä ristiin poikkileikkauksen kanssa) syöttämällä nominaalinen paaluarvo.

- 2. Määritä vino offset seuraavasti:
	- a. Syötä Offsetin ja Vinouman arvot. Näpäytä ▶ vaihtaaksesi offsetin ja vinouman suuntaa.
	- b. Määritä pisteelle korkeus valitsemalla:
		- <sup>l</sup> **Kalteva taso jonolta** laskeaksesi kaltevuuden korkeuden valitun paalun jonosijainnin korkeudesta
		- <sup>l</sup> **Delta taso jonolta** laskeaksesi deltan korkeuden valitun paalun jonosijainnin korkeudesta.
		- <sup>l</sup> **Näppäile** näppäilläksesi korkeuden.

Jos tiellä vain on vaakageometria, sinun tulee näppäillä korkeus.

- c. Näpäytä **Hyväksy**.
- 3. Merkitse tiestä tasattuja pisteitä jättäen ajoradan tyhjäksi rakentamista varten määrittämällä sivusiirtymän.

Katso RXL-, LandXML-, ja 12da-teiden [sivusiirtymät,](#page-41-0) page 42

- 4. Näpäytä **Aloita**.
- 5. Navigoi pisteeseen käyttämällä [suunnitelman](#page-45-1) näkymää. Ks. [Merkinnän](#page-48-0) navigointi, page 49.
- 6. Kun piste on toleranssin sisällä, mittaa piste napauttamalla **Mittaa**.

Jos käytössäsi on Trimble SX12 Scanning -takymetrillä **TRK**-tilassa **laserosoittimen ollessa käytössä**, **Merkinnän** ruudussa näkyy **Merkkaa piste**-valonäppäin **Mittaa**-valonäppäimen sijasta.Napauta **Merkkaa piste** siirtääksesi kojeen **STD**-tilaan.Laserosoitin lopettaa välkkymisen ja siirtyy EDMsijaintiin.Kun tallennat pisteen napauttamalla **Hyväksy**, koje palaa automaattisesti **TRK**-tilaan ja laserosoitin alkaa taas välkkyä.Päivitä ja mittaa merkinnän deltat uudelleen napauttamalla **Mittaa** napautettuasi **Merkkaa piste** ja ennen kuin napautat **Hyväksy**.

# <span id="page-52-0"></span>Sivuluiska

Joissakin tilanteissa sinun tarvitsee ehkä lisätä tai muokata sivukaltevuutta.

**NOTE –** *Sivukaltevuus ja mahdolliset sivukaltevuuden muutokset hylätään sijainnin mittauksen jälkeen tai poistuessasi merkintänäkymästä.*

# Sivukaltevuuden lisäys

Voit lisätä sivukaltevuuden kun merkitset paalua jonolla tai mittaat sijaintiasi suhteessa jonoon. Nykyinen jono on oletusarvoisesti saranajono, mutta voit valita eri jonon [saranajonoksi](#page-54-0) vaadittaessa. Et voi lisätä sivukaltevuutta linjaukseen.

- 1. Näpäytä ja pidä taso- tai [poikkileikkausnäkymä](#page-45-1) painettuna merkinnän ruudussa ja valitse **Lisää sivukaltevuus**.
- 2. Täydennä sivukaltevuuden määrittävät yksityiskohdat.

**NOTE –** *Sivukaltevuuden lisääminen merkinnän aikana on mahdollista vain, kun kyseessä on RXL-tie. Kun* määrität Genio-tietä, voit kuitenkin lisätä uuden jonon ja tämän jälkeen muokata sen tyyppiä niin, että se on **Rajapinnan 5D-jono***, joka lisää sivukaltevuuden.*

## Sivukaltevuuden muokkaaminen

Jos suunnitelmaleikkauksen tai täyttöleikkauksen tai sivuojan leveyden arvo ei ole käyttökelpoinen, korvaa arvo uudella arvolla.

- 1. Näpäytä ja pidä taso- tai [poikkileikkausnäkymä](#page-45-1) painettuna merkinnän ruudussa ja valitse **Muokkaa sivukaltevuutta**.
- 2. Täydennä sivukaltevuuden määrittävät yksityiskohdat.

Joissakin tilanteissa saattaa olla mielekkäämpää muokata leikkauksen tai täytön sivukaltevuuden arvoa arvoon, jonka määrittää kaltevuus nykyisestä jonosta seuraavaan jonoon tai edellisestä jonosta nykyiseen jonoon. Valitse joko **Leikkauskaltevuuden** tai **Täyttöluiskan** kentästä **Kalteva taso seuraavaan jonoon** tai **Kalteva taso edellisestä jonosta**. **Kaltevuus**-kenttä päivittyy näyttämään asianmukaisen sivukaltevuuden arvon.

Alla oleva [esimerkki](#page-54-1) näyttää tilanteen, jossa voi valita **Kaltevan tason seuraavaan jonoon**- tai **Kaltevan taso edellisestä jonosta** -asetuksen leikkauskaltevuudelle. Samanlaista lähestymistapaa voidaan käyttää täyttöluiskaan.

**NOTE –** *Seuraavan tai edellisen jonon kaltevuusasetukset ovat käytettävissä:*

- <sup>l</sup> *Vain jos seuraava tai edellinen jono on olemassa.*
- <sup>l</sup> **Leikkauskaltevuuden** *kentässä asetukset ovat käytettävissä vain, jos seuraavat tai edelliset sivukaltevuuden arvot ovat positiivisia, ts. jos ne määrittelevät leikkauskaltevuuden.*
- <sup>l</sup> **Täyttöluiskan** *kentässä asetukset ovat käytettävissä vain, jos seuraavat tai edelliset sivukaltevuuden arvot ovat negatiivisia, ts. jos ne määrittelevät täyttöluiskan.*

Joskus, erityisesti LandXML-tietiedostojen kohdalla, sivukaltevuus saattaa määritellä vain yhtä sivukaltevuuden arvoa, jossa toinen on nolla (?). Jos merkatessasi sivukaltevuutta suunnitelman ja lasketun sivukaltevuuden arvot navigoinnin kuvaruudun yläosassa ovat nolla, määrittelemätöntä

sivukaltevuuden arvoa tarvitaan leikkauspisteen merkintään. Käytä **Muokkaa sivukaltevuutta** -optiota määrittelemään sivukaltevuuden arvon, jotta leikkauspiste voidaan merkitä.

Voit myös:

- vaihtaa jonon nimen.
- valita jonkin muun jonon [saranajonoksi,](#page-54-0) jos tarpeen.

Sivukaltevuus näkyy punaisena kun sitä muokataan.

<span id="page-54-0"></span>Alla oleva [kaaviokuva](#page-54-1) näyttää tyypillisen esimerkin tilanteesta, jossa saatat käyttää näitä asetuksia.

## Eri jonon valinta saranajonoksi

- 1. Näpäytä ja pidä taso- tai poikkileikkausnäkymä painettuna merkinnän ruudussa ja valitse **Muokkaa sivukaltevuutta**.
- 2. Näpäytä **Saranajonon** kentän nuolta ja valitse jonon käyttämällä yhtä seuraavista menetelmistä:
	- <sup>l</sup> Näpäytä näytössä näkyvää jonoa
	- Jos tallentimessasi on nuolinäppäimet, käytä oikea/vasennuolinäppäimiä
	- <sup>l</sup> Näpäytä ikkunaa ja pidä sitä hetki pohjassa ja syötä siirtymä tai valitse se luettelosta

Nykyinen saranjono näytetään kokonaan sinisenä ympyränä.

### <span id="page-54-1"></span>Esimerkki – valitse saranajono ja muokkaa sivukaltevuutta

Alla oleva kaaviokuva näyttää tyypillisen esimerkin tilanteesta, jossa saatat valita eri jonon saranajonoksi. Tässä esimerkissä alkuperäinen suunnitelma, jonka sarana on jonossa **C**, on täytössä, mistä aiheutuu ei-toivottu täyttöalue **(1)**. Valitsemalla jonon **B** saranajonoksi, uusi suunnitelma on nyt leikkauksessa ja ei-toivotulta täyttöalueelta vältytään.

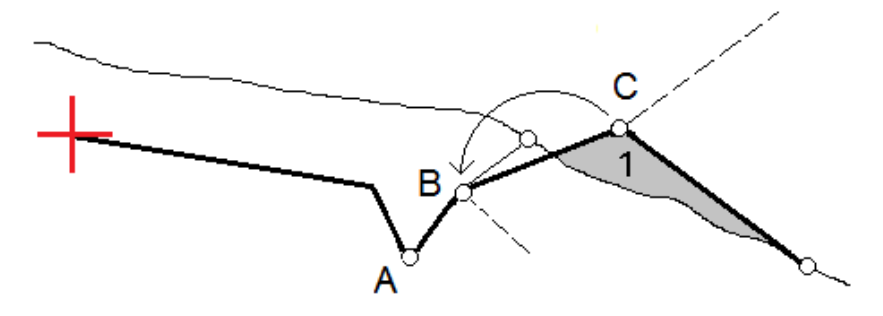

Kun jono **B** on valittuna saranajonoksi, leikkauskaltevuus voidaan määritellä joko säilyttämällä suunnitelman sivukaltevuuden arvo tai näppäilemällä toinen arvo. Vaihtoehtoisesti leikkauskaltevuus voidaan määritellä valitsemalla yksi seuraavasta:

- <sup>l</sup> **Kalteva taso edellisestä jonosta** -optio, joka määrittelee kaltevan tason leikkauskaltevuudeksi edellisestä jonosta **A** uuteen saranajonoon **B**, jolloin leikkaussijainti on kohdassa **(2)**.
- <sup>l</sup> **Kalteva taso seuraavaan jonoon** -optio, joka määrittelee kaltevan tason leikkauskaltevuudeksi uudesta saranajonosta **B** seuraavaan jonoon **C**, jolloin leikkaussijainti on kohdassa **(3)**.

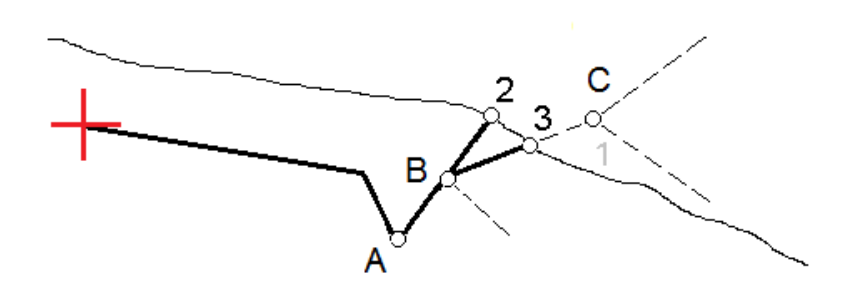

# <span id="page-55-0"></span>Leikkauspiste

Leikkauspiste on piste missä suunniteltu luiska leikkaa maanpinnan.

Todellinen luiskan ja maanpinnan leikkauspiste määritetään iteratiivisesti (toistamalla). Ohjelmisto laskee leikkauspisteen nykyisen sijainnin kautta kulkevan vaakatason ja joko leikkaus- tai täyttöluiskan leikkauksena, kuten on kuvattu alla olevassa kuvassa, jossa x<sub>n</sub> on Mene vasemmalle/oikealle -arvo.

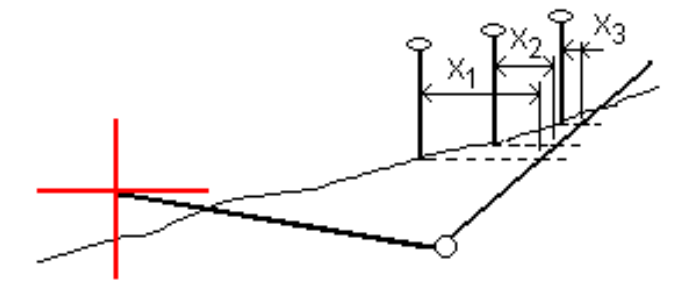

Tasonäkymä näyttää lasketun leikkauspisteen. Laskettu kaltevuuden arvo (sininen) ja suunnitelman mukainen kaltevuusarvo näkyvät näytön yläosassa.

Poikkileikkaus näytetään kasvavan paalutuksen suunnassa. Nykyinen sijainti ja laskettu merkintäsijainti näytetään näytöllä. Taitepisteestä piirretään nykyiseen sijaintiin sininen viiva, joka näyttää lasketun kaltevuuden.

Vihreä rivit osoittavat, onko leikkauspisteelle määritelty sivusiirtymät. Pieni yksittäinen ympyrä näyttää lasketun leikkauspisteen paikan ja kaksoisympyrä näyttää valitun paikan, jossa on käytetty sivusiirtymiä. Nämä sivusiirtymät näkyvät sen jälkeen, kun ne on otettu käyttöön.

**NOTE –** *Ohjelmisto laskee sivukaltevuuden välipaaluille interpoloimalla sivukaltevuuden arvon siirtymille, joissa kaltevuus vaihtuu poikkileikkausten välillä.*

# Leikkauspisteen merkityt deltat

Avaa **Leikkauspisteiden deltaraportin** ruutua näpäyttämällä **Raportti Vahvista merkinnän deltat** ruudussa tai **Työn selailun** ruudussa.

Vaaka- ja korkeussuuntaiset etäisyydet näytetään leikkauspisteestä jokaiseen jonoon, vaakageometriaan asti ja se mukaan lukien. Jos malli sisältää leikatun ojan, raportti sisältää saranan sijainnin leikkauskaltevuuden porausreiän loppupisteellä. Mahdollisesti määritellyt sivusiirtymät eivät sisälly raportoituihin arvoihin.

Katso alla olevaa kuvaa:

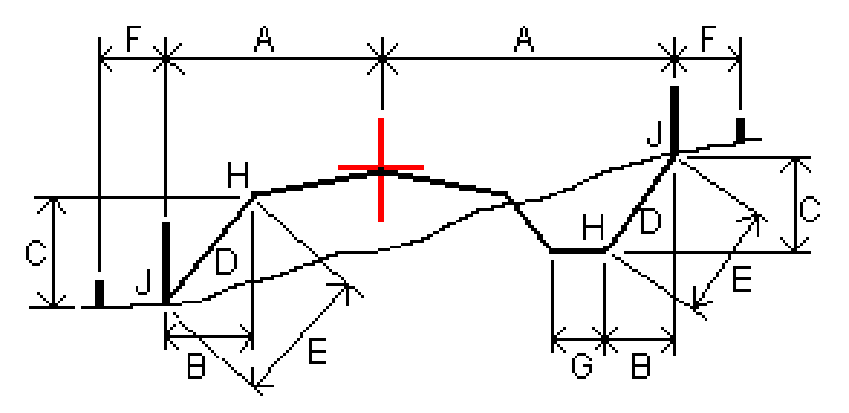

Jossa:

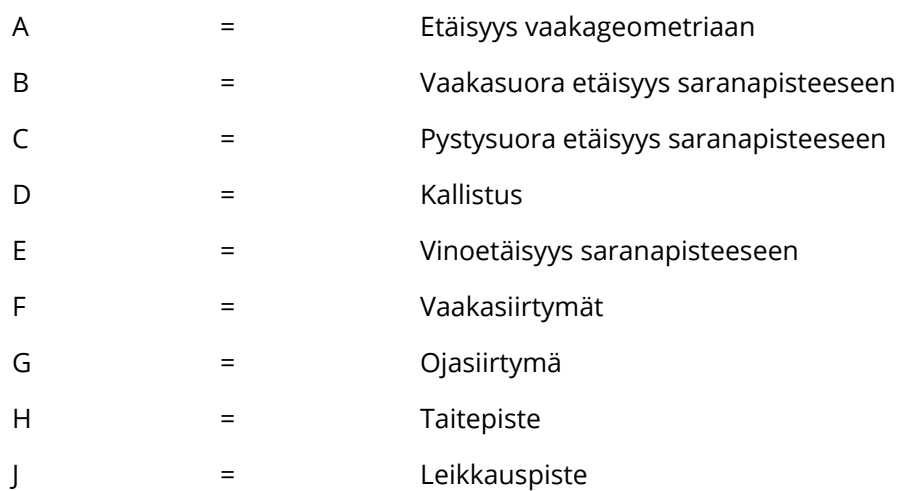

#### **NOTE –**

- <sup>l</sup> *Kun merkitset alusrakenteellisen sivukaltevuuden, merkinnän deltat sisältävät etäisyyden leikkauspisteestä sivukaltevuuden alusrakenteen risteykseen.*
- <sup>l</sup> **Määritelty etäisyys sarana- <sup>+</sup> sivusiirtymiin** *-kentän arvo sisältää kaikki määritellyt vinoetäisyyden arvot ja raportoi vinoetäisyyden saranasta merkittyyn sijaintiin. Arvo on nolla (?), jos määriteltyä horisontaalista sivusiirtymää ei ole tai horisontaalista sivusiirtymää sovelletaan horisontaalisesti.*

# <span id="page-57-0"></span>Poikkikaltevuudet

Määritä poikkikaltevuus kun haluat vahvistaa tien (yleensä ajoradan) pinnan rakenteen. Katso seuraavia taulukkoja:

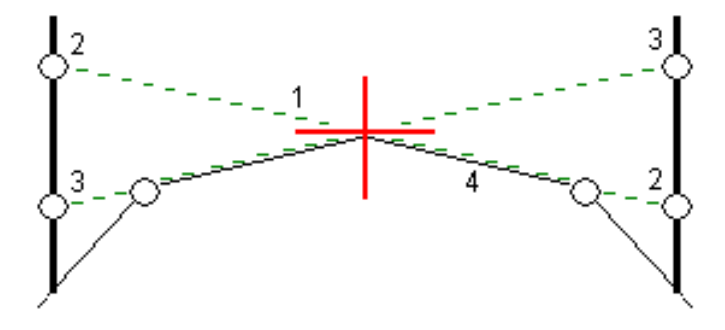

Tyypillisesti johtoa **(1)** venytetään yhdeltä tien sivulta toiselle jokaisen merkin kiinteässä sijainnissa **(2)**. Johto tarkastetaan jotta voidaan varmistaa, että se on muodostetulla tien pinnalla **(4)**. Prosessia toistetaan tien toisella puolella kiinnittämällä johto paikallaan oleviin merkkeihin **(3)**. Poikkikaltevuutta voi tasata pystysuoraan niin, että johto on pinnan yläpuolella, mikä helpottaa rakenteen vahvistamista. Jos poikkikaltevuus on siirtymä, johdon ja pinnan välisen mitatun etäisyyden pitäisi olla johdonmukainen. Poikkikaltevuusoptio raportoi deltat, joka mahdollistaa merkintöjen merkitsemisen paikannuksilla **(2)** ja **(3)**.

#### **NOTE –**

- <sup>l</sup> *Poikkikaltevuus täytyy määritellä poikkileikkausnäkymässä.*
- <sup>l</sup> *Poikkikaltevuutta ei voida määritellä kun mittaat paikannustasi suhteessa tiehen tai kun merkitset sivukaltevuutta.*

# Poikkikaltevuuden määrittäminen

1. Määrittele poikkileikkausnäkymässä vaakasuora sivusiirtymä, tyypillisesti **Edellisessä kaltevassa tasossa**, ja syötä vaadittaessa korkeussiirtymä.

Pieni yksittäinen ympyrä **(8)** näyttää valitun sijainnin ja kaksoisympyrä **(6)** näyttää valitun paikan, jossa on määritetty tiettyjä sivusiirtymiä. Sivusiirtymät esitetään vihreällä viivalla **(7)**.

2. Napauta taso- tai poikkileikkausnäkymässä **Sivukaltevuus** ja määritä sivukaltevuus seuraamalla ruutuun ilmestyviä kehotteita.

Valittu viiva **(1)** näkyy paksuna vihreänä viivana. Tätä valittua viivaa jatketaan vihreällä katkoviivalla **(2)** leikkaamaan pystysuoraa viivaa **(4)** maastoon merkittävässä kohdassa **(3)**.

**NOTE –** *Et voi määritellä poikkikaltevuutta valitsemalla linjan, joka määrittää sivukaltevuuden.*

- 3. Näpäytä **Hyväksy**.
- 4. Näpäytä **Aloita**.
- 5. Siirry maastoon merkittävälle paikalle ja merkitse sijainti.
- 6. Käytä **Sivukalt. korkeuseron** arvoa **(5)** toisen sijainnin merkitsemiseen.

**NOTE –** *Ota sivukaltevuustoiminto pois käytöstä napauttamalla* **Sivukaltevuus***,* **Tyhjennä** *ja lopuksi* **Sulje***.*

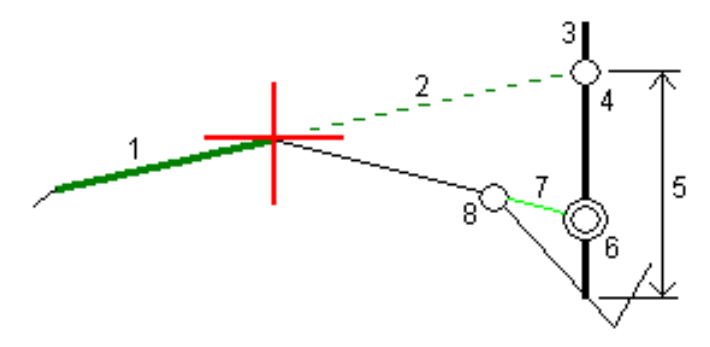

# <span id="page-58-0"></span>Alusrakenteet

Määritä alusrakenne, kun poikkileikkaus edustaa valmista tien pintaa, ja sinun tulee merkitä muita tien pintoja (tyypillisesti alusrakennetta) määritteleviä pisteitä.

Alusrakennepisteet lasketaan luomalla väliaikainen linja, joka on yhdensuuntainen kahden poikkileikkausnäkymän pisteen linjan kanssa, joista se on myös tasattu. Pisteet voidaan tämän jälkeen valita merkittäviksi:

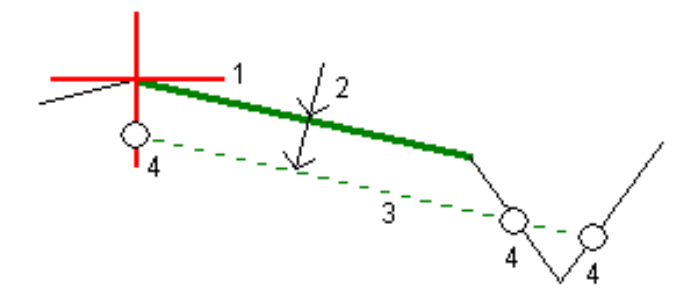

Trimble Access RXL Tiet Käyttöoppaasta | **59**

**NOTE –** *Et voi määritellä alusrakennetta* **merkintämenetelmän** *kuvaruudusta tai mitatessasi sijaintiasi suhteessa tiehen tai jonoon.*

### Alusrakenteen määrittäminen

1. Napauta taso- tai poikkileikkausnäkymässä **Alusrakenne** ja määritä alusrakenne seuraamalla ruutuun ilmestyviä kehotteita.

Valittu viiva **(1)** näkyy paksuna vihreänä viivana. Syvyys alusrakenteeseen **(2)** on valitusta linjasta pohjamaan pintaan. Vihreä katkoviiva **(3)** risteää kaikkien vastaan tulevien linjojen kanssa poikkileikkausnäkymässä. Jos mitään risteystä ei löydy, lasketut pisteet luodaan valitun linjan kanssa samoissa aloitus- ja lopetussiirtymissä. Yksittäiset ympyrät **(4)** kuvaavat laskettuja paikannuksia.

**NOTE –** *Et voi määritellä alusrakennetta valitsemalla linjan, joka määrittää sivukaltevuuden.*

- 2. Näpäytä **Hyväksy**.
- 3. Näpäytä sijaintia, jonka haluat merkitä.
- 4. Siirry maastoon merkittävälle paikalle ja merkitse sijainti.
- 5. Ota alusrakennetoiminto pois käytöstä napauttamalla **Alusrakenne**, **Tyhjennä** ja lopuksi **Sulje**.

# <span id="page-60-0"></span>Raportit

Käytä ohjelmiston **Raportit**-toimintoa luomaan raportteja mittausdatasta. Näillä raporteilla voidaan tarkistaa mittausdata jo maastossa tai se voidaan siirtää asiakkaalle tai toimistoon jatkokäsittelyjä varten.

# <span id="page-60-1"></span>Tiet -merkintäraportit

Näytä **Vahvista merkatut deltat** -ruutu ennen pisteen tallentamista valitsemalla **Tarkastele ennen tallennusta** -valintaruutu **Merkinnän asetusten** ruudussa ja valitse sitten vaadittu formaatti **Merkattavien deltojen formaatin** kentällä.

Kun merkitset teitä, seuraavat merkintämittausraportit ovat saatavilla tavallisten Trimble Accessohjelman tuottamien käännettyjen merkintäraporttien lisäksi:

### **Tie – leikkauspisteet ja siirtymät**

Tämä näyttää kaikkien normaalitien merkintäerojen tiedot sekä luettelon vaaka- ja pystyetäisyyksistä kuhunkin poikkileikkauksen sijaintiin merkitystä siirtymäsijainnista. Raportoidut vaaka- ja pystyetäisyydet sisältävät käytetyt vaaka- ja pystysivumitat.

Tämä näyttää kaikkien normaalitien merkintäerojen tiedot sekä luettelon vaaka- ja pystyetäisyyksistä kuhunkin poikkileikkauksen sijaintiin merkitystä siirtymäsijainnista. Raportoidut vaaka- ja pystyetäisyydet sisältävät käytetyt vaaka- ja pystysivumitat.

### **Tie – merkintä**

Tämä on yksinkertainen merkintänäyttö, joka esittää korkeuseron (leikkaus/täyttö) tien suunnitelmasijaintiin. Asianmukaiset asemapiste- ja sivumitta-arvot sekä poikkileikkauksen tiedot (leikkauspisteen merkinnän tapauksessa) raportoidaan. Ne perustuvat tien merkintämenetelmään.

### **Tie – XS-tiedot**

<span id="page-60-2"></span>Tämä näyttää kaikkien normaalitien merkintäerojen tiedot sekä luettelon poikkileikkauksen elementeistä (vasen ja oikea), jotka määrittävät suunnitellun poikkileikkauksen valitulla asemapisteellä.

# Raportin luominen

- 1. Avaa siirrettävät tiedot sisältävä työ.
- 2. Näpäytä  $\equiv$  ja valitse **Raportti**.
- 3. Määritä **Tiedostomuoto** -kentässä luotavan tiedoston tyyppi.

#### Raportit

- 4. Valitse aiemmin luotu kansio tai luo uusi näpäyttämällä  $\blacksquare$ .
- 5. Anna tiedostonimi.

Oletusarvoisesti **Tiedostonimi** -kenttä näyttää nykyisen työn nimen. Tiedostonimen tunniste määritetään XSLT-tyylisivulla. Vaihda tiedostonimi ja -tunniste tarvittaessa.

6. Jos näytössä on muita kenttiä, täytä ne.

Voit käyttää XSLT-tyylisivuja määrittämiisi parametreihin perustuvien tiedostojen ja raporttien luomiseen. Esimerkiksi luotaessa merkintämittausraporttia **Merkinnän vaakatoleranssi** – ja **Merkinnän korkeustoleranssi** -kentät määrittävät hyväksyttävät merkintätoleranssit. Raporttia luotaessa voidaan määrätä toleranssit, joiden ylittyessä merkintäerot kirjoitetaan raporttiin eri värillä kuin toleranssin sisällä olevat arvot.

- 7. Näytä luotu tiedosto automaattisesti luomisen jälkeen valitsemalla **Näytä tehty tiedosto** valintaruutu.
- 8. Luo tiedosto näpäyttämällä **Hyväksy**.

Voit vaihtoehtoisesti viedä työn JobXML-tiedostona ja käyttää ASCII File Generator -apuohjelmaa luomaan raportin viedystä JobXML-tiedostosta käyttäen vaadittua XSLT-tyylitiedostoa tulostusformaattina. Lataa apuohjelma menemällä osoitteeseen Trimble Access [Downloads](https://forms.trimble.com/globalTRLTAB.aspx?Nav=Collection-62098) ja klikkaamalla **Trimble File and Report Generator Utility**.

# <span id="page-62-0"></span>Oikeudelliset tiedot

Trimble Inc.

<span id="page-62-1"></span>[trimble.com](http://trimble.com/)

# Copyright and trademarks

© 2018–2022, Trimble Inc. Kaikki oikeudet pidätetään.

Trimble, the Globe and Triangle logo, Autolock, CenterPoint, FOCUS, Geodimeter, GPS Pathfinder, GPS Total Station, OmniSTAR, RealWorks, Spectra, Terramodel, Tracklight, Trimble RTX, and xFill are trademarks of Trimble Inc. registered in the United States and in other countries.

Access, FastStatic, FineLock, GX, ProPoint, RoadLink, SiteVision, TerraFlex, TIP, Trimble Inertial Platform, Trimble Geomatics Office, Trimble Link, Trimble Survey Controller, Trimble Total Control, TRIMMARK, VISION, VRS, VRS Now, VX, and Zephyr are trademarks of Trimble Inc.

Microsoft, Excel, Internet Explorer, and Windows are either registered trademarks or trademarks of Microsoft Corporation in the United States and/or other countries.

Google and Android are trademarks of Google LLC.

The Bluetooth word mark and logos are owned by the Bluetooth SIG, Inc. and any use of such marks by Trimble Inc. is under license.

Wi-Fi is a registered trademark of the Wi-Fi Alliance.

All other trademarks are the property of their respective owners.

This software is based in part on the work of the Independent JPEG Group, derived from the RSA Data Security, Inc, MD5 Message-Digest Algorithm.

This product includes software developed by the OpenSSL Project for use in the OpenSSL Toolkit ([www.openssl.org/](http://www.openssl.org/)).

Trimble Access includes a number of open source libraries.

For more information, see Open source [libraries](https://help.trimblegeospatial.com/TrimbleAccess/latest/en/DNT/Open-Source-Credits.htm) used by Trimble Access.

The Trimble Coordinate System Database provided with the Trimble Access software uses data from a number of third parties. For more information, see Trimble [Coordinate](https://drive.google.com/file/d/1IxAg7-rVx0-oSok3LQ0XDA_QZQTEkXp5/view?usp=sharing) System Database Open Source Attribution.

For Trimble General Product Terms, go to [geospatial.trimble.com/legal.](https://geospatial.trimble.com/legal)